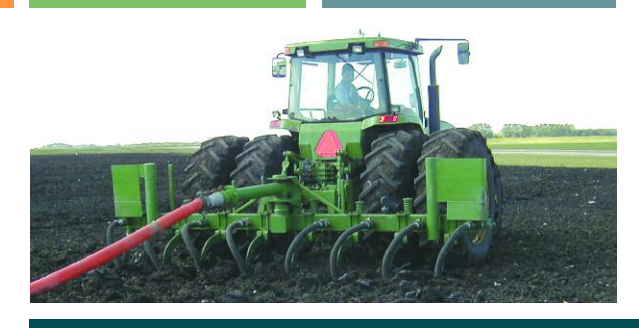

# **MARC 2005 User's Manual**

**Manure Application Rate Calculator Version 1.2.15**

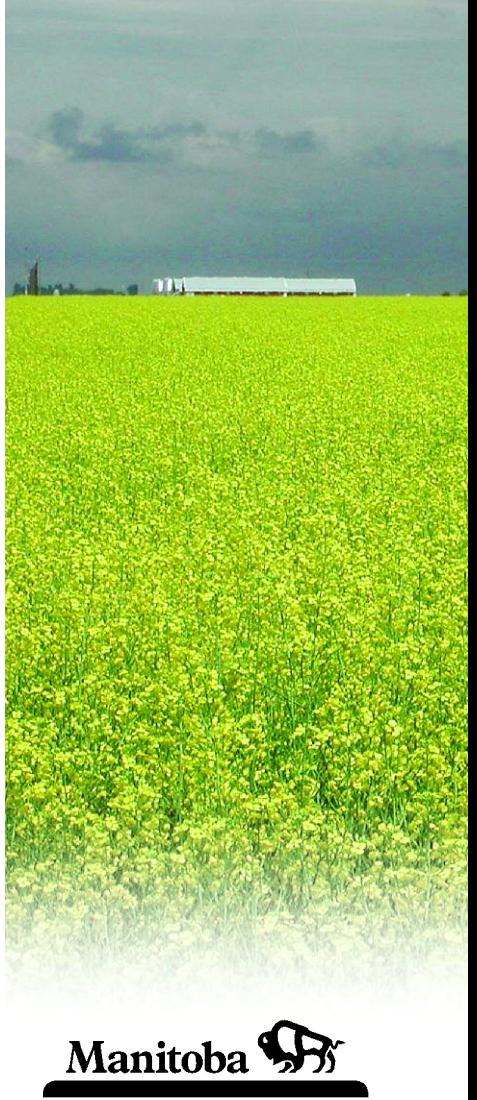

## **MARC 2005 Programmers:**

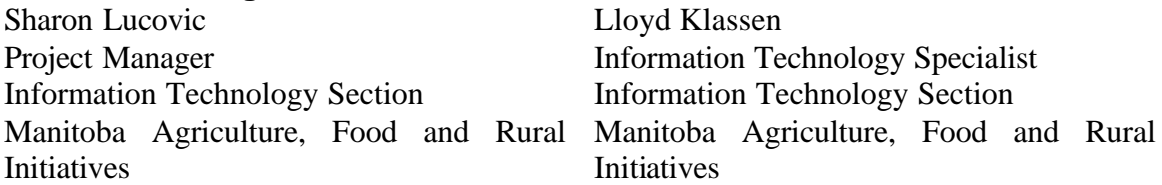

# **Please direct questions to the following technical contacts for MARC:**

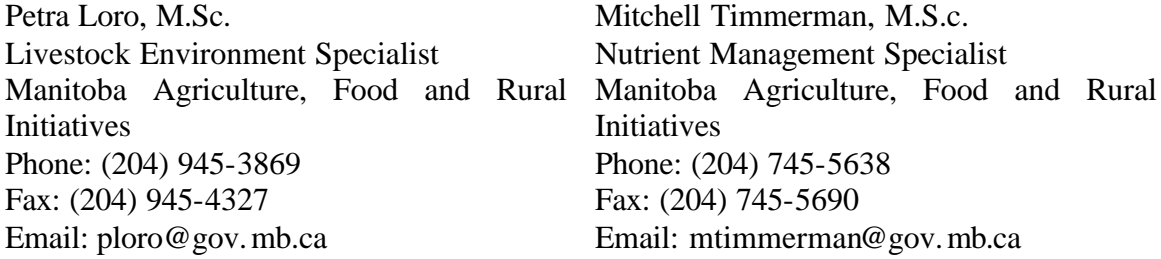

# **Disclaimer of Liability**

While every effort is made to ensure the timeliness and accuracy of the MARC 2005 software and User's Guide (the "Information"), Manitoba Agriculture, Food and Rural Initiatives assumes no legal liability or responsibility for the completeness, accuracy or usefulness of any of the Information disclosed. Information including any revisions and updates for this software is provided solely for the user's information and is provided strictly "as is." The Government of Manitoba and Manitoba Agriculture, Food and Rural Initiatives make no representation or warranty, express or implied, in respect of the software, including without limitation, as to:

a. The accuracy, adequacy, completeness or reliability of any Information howsoever stored or transmitted, which may be obtained by any person or any entity having access to this software; or

b. The merchantability or fitness for a particular purpose or use with respect to any Information whatsoever included in this software; or

c. The results to be obtained from using such Information.

Information may be changed or updated without notice. To verify or correct any Information, please contact the one of the technical contacts listed above.

While every effort is made to ensure that the MARC 2005 software does not contain computer viruses, reasonable and appropriate precautions to scan for computer viruses should be taken.

The Government of Manitoba, its agents, employees and contractors will not be liable to any person or entity having access to this software, for any damages of any kind whether direct, indirect, special, incidental or consequential, or lost profits or data, or harm to persons (including death), howsoever caused, whether arising out of negligence or otherwise, which may be occasioned from the use of this Information, even if informed of the possibility hereof.

By accessing the MARC 2005 software, you are agreeing to be bound by the terms and conditions set out herein and all applicable laws and regulations. If you do not agree with any of these terms, do not use this software. Any dispute or action arising from this software or content contained within this software shall be governed by the laws in force in Manitoba, Canada and persons or entities accessing the site hereby submit to the jurisdiction of the courts of Manitoba, Canada and agree to bring any action exclusively in such courts.

#### **Copyright Notice:**

Copyright © 2005, the Government of Manitoba, represented by the Minister of Agriculture, Food and Rural Initiatives.

The Government of Manitoba, represented by the Minister of Agriculture, Food and Rural Initiatives, is the owner of copyright of this software unless otherwise stated. Where the Government of Manitoba is the owner of copyright of this software, the Government, acting through the Minister of Agriculture, Food and Rural Initiatives, hereby grants the following permission:

Any user of this software may, without charge or request for further permission, reproduce and distribute such information for non-profit educational purposes only provided that Manitoba Agriculture, Food and Rural Initiatives is acknowledged as the source on all reproductions and copies of the information, and all reproductions and copies contain the above Disclaimer.

Reproduction or use for any other purpose, by any means and in any form or media, including without limitation, copying, distributing or de-compiling this software, is prohibited. Specific permission for reproduction or use for other purposes must be obtained from the Government by contacting:

Petra Loro Livestock Environment Specialist Manitoba Agriculture, Food and Rural **Initiatives** 545 University Crescent. Winnipeg, Manitoba, Canada, R3T 5S6 Phone: (204) 945-3869 Fax: (204) 945-4327 Email: ploro@gov.mb.ca

Care has been taken to provide proper acknowledgement of other sources which have been used in preparing this software and to comply with copyright law. If any situations are identified where this has not been done, please notify Manitoba Agriculture, Food and Rural Initiatives.

# **Table of Contents**

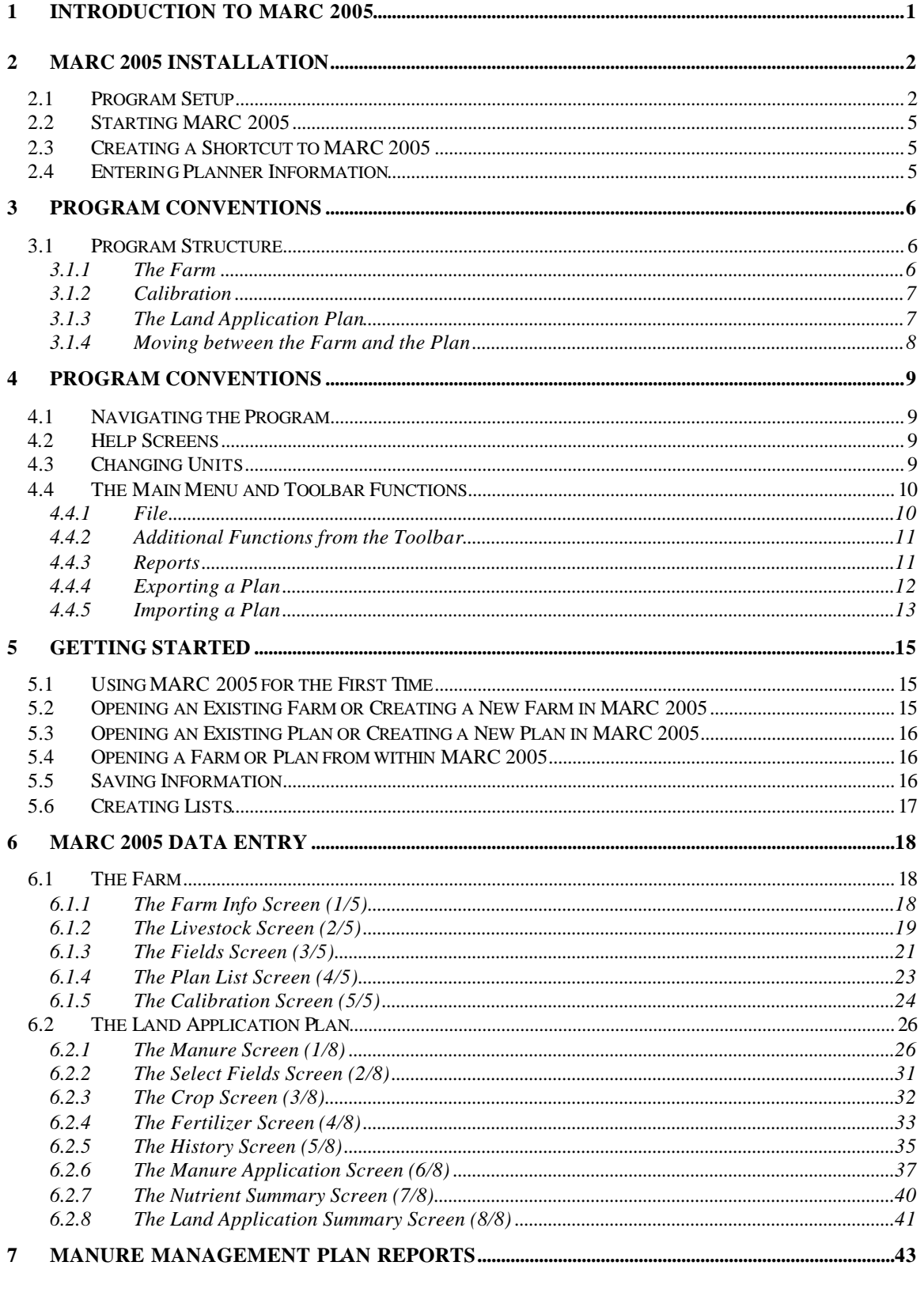

# APPENDIX A: LIQUID MANURE APPLICATION RATE CALCULATION WORKSHEET ........45

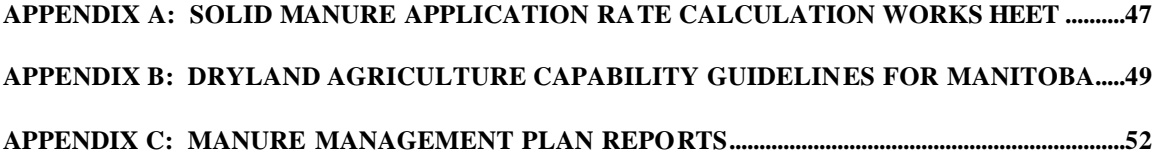

# **1 Introduction to MARC 2005**

The Manure Application Rate Calculator (MARC) 2005 is manure management planning software for Manitoba and Saskatchewan. MARC 2005 is a more advanced version of MARC98, which was adapted from NMan97 software for Ontario. MARC 2005 has been created in Visual Basic 6.0 with data stored in Microsoft Access. It is designed to:

- provide improved record keeping for crop and livestock producers who use manure as a fertilizer;
- give users more flexibility in the types of manure they apply and the methods of application they can use;
- automatically fill out and print manure management plan reports; and
- assist producers in fulfilling regulatory requirements.

MARC 2005 uses the programming features of Visual Basic to make it user-friendly and the Microsoft Access database features to improve record keeping capabilities. MARC 2005 will automatically generate reports and provides the possibility of electronic submission of manure management plans to regulatory agencies.

MARC 2005 can contain land, crop, and manure information specific to Manitoba or Saskatchewan. This provides the capability of developing manure management plans in both Prairie Provinces.

**Before using MARC 2005, it may be helpful to fill out the worksheet found in Appendix A. This worksheet will prepare you for information requirements of the program and will help you to understand the basics of calculating a manure application rate.** 

# **2 MARC 2005 Installation**

# **2.1 Program Setup**

- a. Start Windows. Make sure that no other application is running while MARC 2005 is being installed.
- b. Insert the MARC 2005 CD into your CD drive.
- c. Start Windows Explorer and locate your CD drive. Double click on the file on the CD named SETUP.EXE. This window will appear while the computer prepares to install MARC 2005:

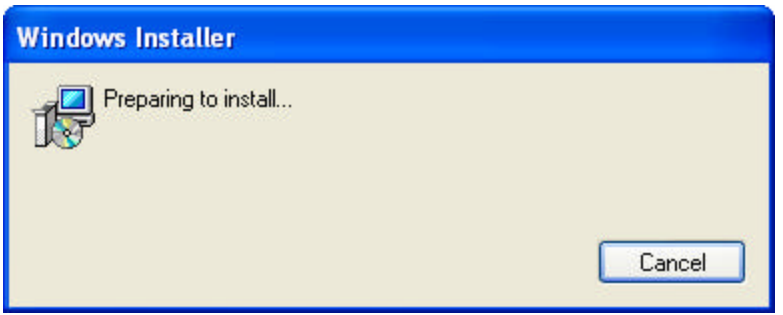

d. Once the installation program is prepared, the Welcome screen will appear:

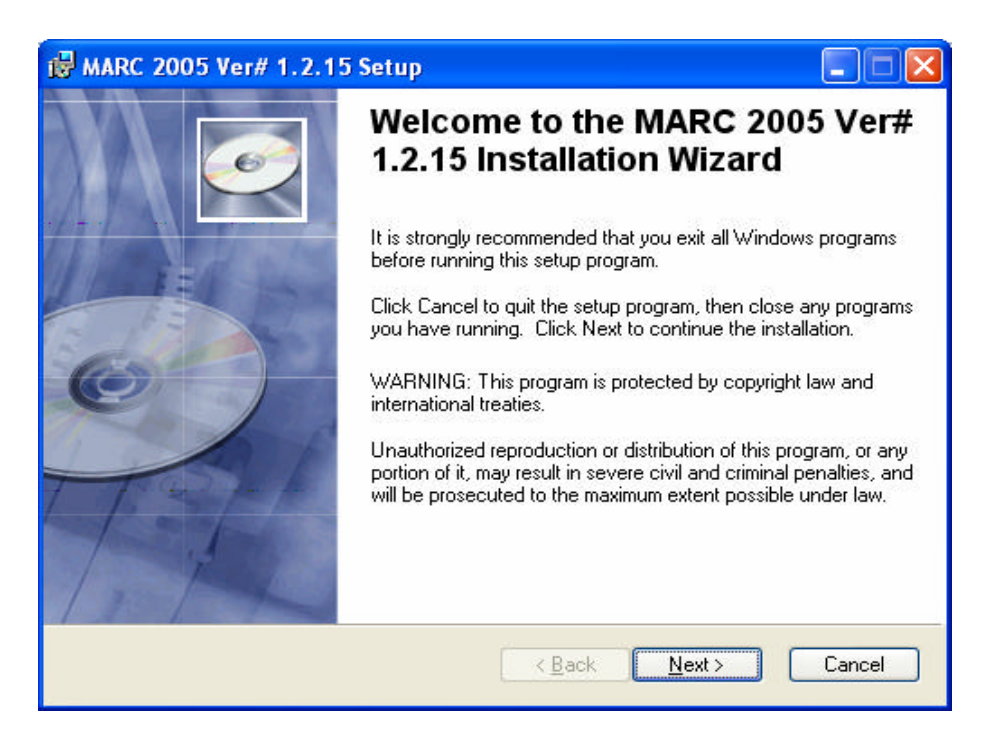

e. Click on Next to initiate the Disclaimer of Liability and the License Agreement. You must **accept the license agreement** and click on Next to proceed.

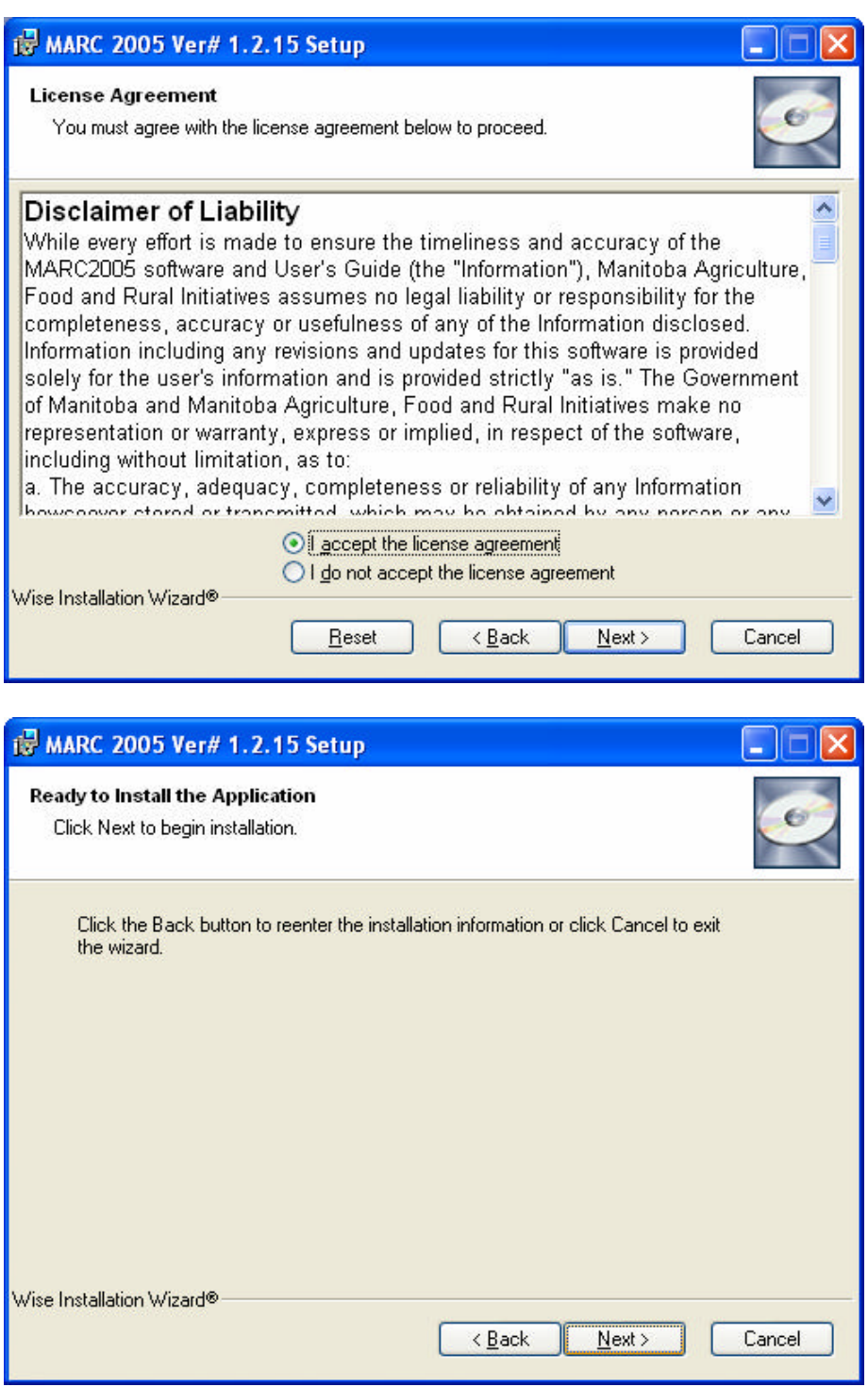

f. Click on Next to begin the installation. The following screen appears while MARC 2005 is being installed:

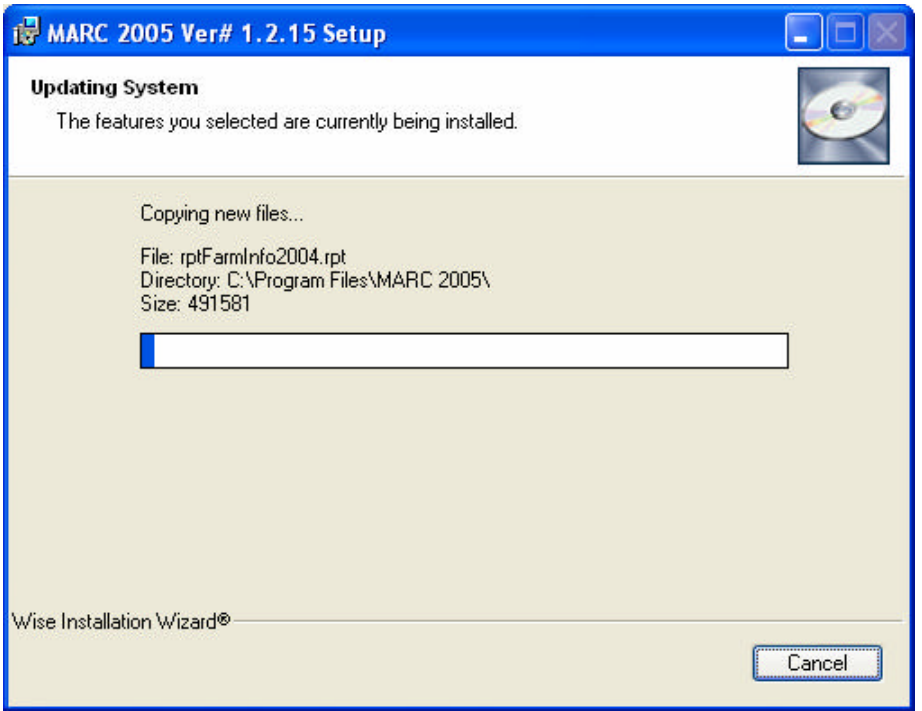

g. Once MARC 2005 has been installed, the following message appears:

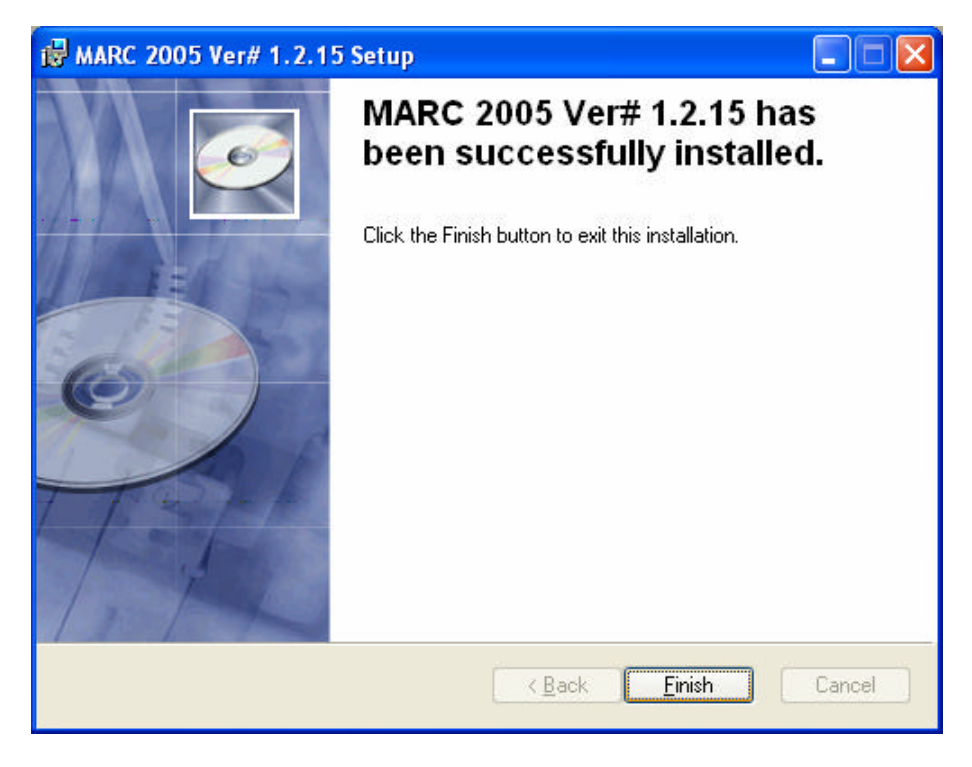

h. Click the Finish button to exit the installation.

# **2.2 Starting MARC 2005**

To start the MARC 2005 program, select the **Start** button from the taskbar followed by the **All Programs** submenu, and then click on MARC 2005.

# **2.3 Creating a Shortcut to MARC 2005**

To create a shortcut on your desktop to run MARC 2005:

- a. Click the start menu.
- b. Locate the MARC 2005 program selection and right click on it.
- c. Choose copy.
- d. Locate to your desktop and right click on it.
- e. Choose Paste Shortcut.

# **2.4 Entering Planner Information**

The first time that MARC 2005 is run, the user will be prompted to enter information related to the manure management planner. At this time, the name of the manure management planner, the company and the contact information may be entered. As well, default units (metric, imperial, US) can be selected.

Click *Next* and the "*New Farm – New Plan / Required Fields*" screen is displayed. When MARC 2005 is run the next time the planner information screen is not displayed.

# **3 Program Conventions**

#### **3.1 Program Structure**

MARC 2005 divides the manure management plan into two components: **the Farm** and **the Land Application Plan**. The farm information is relatively "static" information that only needs to be entered once, but can be updated at any time. The plan information is more "dynamic" and must be entered for each land application plan. Each farm can have any number of plans associated with it. The plans are linked to the farm in the database. As such, to move from a plan back to the farm information, the plan must be closed and the farm must be reopened.

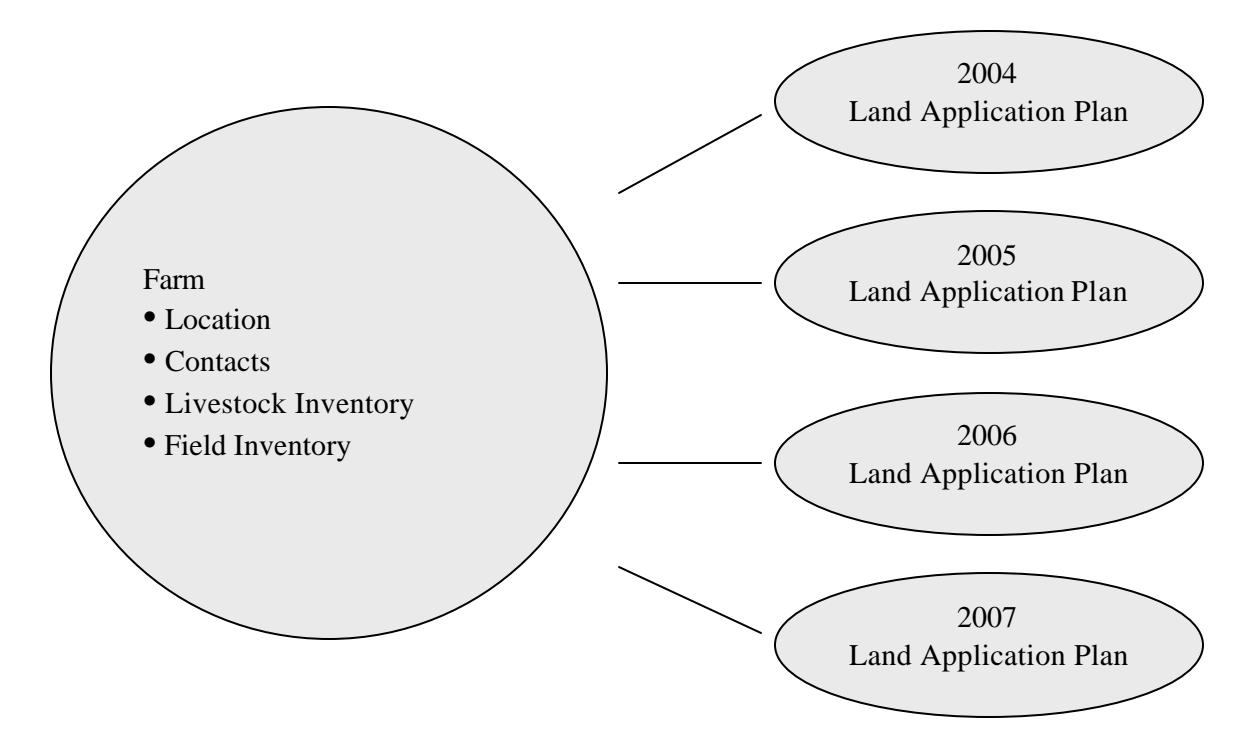

**Figure 1:** A conceptual picture of how the manure management plan information is organized in MARC 2005.

#### **3.1.1 The Farm**

MARC 2005 contains a series of 4 screens that contain all of the information relating to the farm and a  $5<sup>th</sup>$  screen for application calibration.

- 1. **Farm Info:** This screen (1/5) contains all of the farm location and contact information.
- 2. **Livestock:** This screen (2/5) creates an inventory of all of the livestock types and numbers on the farm. The livestock inventory is used to calculate the number of

animal units on the farm.

- 3. **Fields:** This screen (3/5) creates a complete list of all of the fields that are available, or could be available, for manure application.
- 4. **Plan List:** This screen (4/5) provides a list of all of the plans associated with the farm.

The farm contact information, livestock inventory and the field inventory *only need to be entered once*, but can be updated at any time. This information is stored separately from the plan information (similar to a separate file), although each of the plans is linked to the farm in the database. As such, to move from a plan back to the farm information, the plan must be closed and the farm must be reopened.

# **3.1.2 Calibration**

The 5<sup>th</sup> screen in the farm program is a stand-alone calculator which has been provided to help with the calibration of equipment.

5. **Calibration:** This screen (5/5) provides calculations to assist with the calibration of the manure application equipment.

# **3.1.3 The Land Application Plan**

MARC 2005 contains a series of 8 screens that contain all of the information for each land application plan. The screens include:

- 1. **Manure:** This screen (1/8) contains an inventory of all of the manures that are available for land application and their associated characteristics.
- 2. **Select Fields:** This screen (2/8) contains a complete list of all of the fields associated with this farm and identifies which fields have been selected for manure application in this plan.
- 3. **Crop:** This screen (3/8) contains cropping information for each field in the plan, including the crop to be grown, target yield, soil test results and nutrient recommendations.
- 4. **Fertilizer:** This screen (4/8) contains all of the fertilizer application information. Fertilizer applications are deducted from the crop nutrient requirements.
- 5. **History:** This screen (5/8) includes all of the previous crop and previous manure application information that is required to calculate nitrogen credits if the crop nitrogen recommendation was not based on a soil nitrate test.
- 6. **Manure Application:** This screen contains manure application information that is required to estimate the amount of N,  $P_2O_5$  and  $K_2O$  that will be available from the manure application.
- 7. **Nutrient Summary:** This screen (7/8) calculates the rate of manure application and provides a nutrient summary and the final nutrient balance.
- 8. **Plan Summary:** This screen (8/8) provides a final summary of the manure and field information in the land application plan.

## **3.1.4 Moving between the Farm and the Plan**

The farm information is automatically saved and closed when a plan is opened from the "Plan List" screen. Due to the database structure, to move from the plan back to the farm information, the plan must first be saved and closed before the farm can be reopened.

# **4 Program Conventions**

# **4.1 Navigating the Program**

Each screen has a *Previous* and *Next* button in the bottom right hand corner. To move through the program, enter the information on the screen displayed and then click on the *Next* button. To move to the previous screen, click on the *Previous* button.

Any screen can be accessed by clicking on the **folder tabs** along the top of the screen that is displayed. By clicking on the folder tabs, you can jump directly to any screen in the farm or plan. The screen number is displayed in the bottom right corner of each screen. For example, 4/8 indicates that the current screen is the fourth in a series of eight screens.

When entering information, input boxes can also be selected by placing the curser in the box and clicking the mouse. Alternatively, the *Tab* key can be used to move the cursor to the next logical input box and the *Shift + Tab* keys move the cursor to the previous input box.

# **4.2 Help Screens**

**Help information is provided at the bottom of every screen.** The help information that is displayed pertains to the input box that is selected. The scroll bar on the side of the help information is often necessary to read all of the help information provided.

General help information for each screen is also provided. To access the general help, click on the folder tab label at the top of each screen (i.e. Manure, Select Fields, Crop, Fertilizer etc.).

Help information can also be enlarged using the Help Icon  $\mathbb{R}$  found on the top right corner of the toolbar.

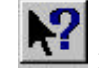

# **4.3 Changing Units**

Units can be changed throughout the program. *Metric*, *Imperial* or *US* units are available. The only difference between *Imperial* and *US* units is the size of the gallon. The imperial gallon is expressed as "gal" whereas the US gallon is expressed as "US gal".

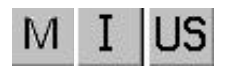

**MARC 2005 saves the data in the database in metric units.** Therefore, changing back and forth between units can result in small differences in the numbers that are displayed on the screen. This is simply due to unit conversions and rounding.

# **4.4 The Main Menu and Toolbar Functions**

The main menu bar provides access to various basic functions through 2 options and their drop-down lists. The 2 options on the main menu bar are **File** and **Reports**. They are located in the top left corner of the screen.

#### **4.4.1 File**

There are 8 functions under the **File** drop-down list on the main menu bar. Some of these functions are also easily accessible through the icons on the toolbar. The functions include:

## **Main Menu:** *New* **Toolbar Icon:**

This function allows you to **create a new farm or plan** through the "New Farm – New Plan/Required Fields" sub-screen.

# **Main Menu:** *Open* **Toolbar Icon:**

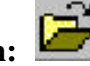

This function allows you to **open an existing farm or plan** through the "Select a Farm or Plan" sub-screen. It can be used at any time in the program to jump back to the farm from the plan. Due to the database structure, the plan must be closed before the farm can be opened.

#### **Main Menu:** *Save* **Toolbar Icon:**

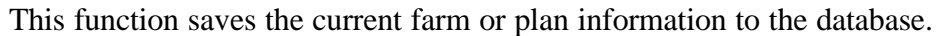

## **Main Menu:** *Save As* **Toolbar Icon: N/A**

This function provides the capability of saving an existing plan under a different name in the database. This can be used to minimize the amount of time required to re-enter information or to run various scenarios with an existing plan without making permanent changes to the original plan.

## **Main Menu:** *Export* **Toolbar Icon: N/A**

This function allows you to export a plan. This facilitates the sharing of plans between users. For more information, see 4.4.4 Exporting a Plan.

#### **Main Menu:** *Import* **Toolbar Icon: N/A**

This function allows you to import a plan in database format. This facilitates the sharing of plans between users. For more information, see 4.4.5 Importing a Plan.

## **Main Menu:** *Planner* **Toolbar Icon: N/A**

This function displays the name and address of the manure management planner and the preferred units he/she has chosen to work in. The default units can be changed for **future** plans through the *Planner* information screen.

#### 11

## **Main Menu:** *Exit* **Toolbar Icon: N/A**

This function closes the program. A message prompts youto save any unsaved data. The 'X' in the top right corner of the screen also closes the program.

# **4.4.2 Additional Functions from the Toolbar**

This function cancels any changes that have been made since the information was last saved.

# *Delete* **Toolbar Icon:**

This icon **permanently deletes a farm or a plan from the database**. Before deleting a farm, a warning screen asks if you want to delete the current farm and all of the plans associated with the farm. Before deleting a plan, a warning screen asks if you want to delete the current plan.

This icon allows you to print any of the reports for the farm or plan.

These icons allow you to work in metric (M), imperial (I) or US units. The units can be changed throughout the program.

*Help* **Toolbar Icon:**  This icon provides the help in a larger text box in the middle of the screen.

# **4.4.3 Reports**

# **For more detailed information see Section 7 Manure Management Plan Reports.**

Livestock operations that are 300 animal units or greater in size must submit annual manure management plans with Manitoba Conservation (Section 13 of the Livestock Manure and Mortalities Management Regulation, MR 42/98). MARC 2005 prints manure management plan forms for the farm and the land application plan. The reports printed by MARC 2005 cover all of the information required by Manitoba Conservation for the farm and the land application plan but they are not identical to the Manitoba Conservation forms. MARC 2005 automatically enters all of the data required for the farm and the land application plan. It also prints out blank copies of the manure storage information form and the certification form required by Manitoba Conservation. These latter 2 forms must be filled out manually by the user. **Check with Manitoba Conservation before submitting your manure management plan using these reports.**

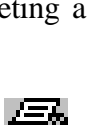

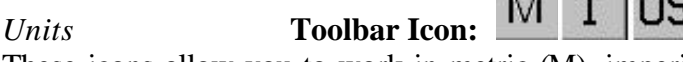

*Cancel* **Toolbar Icon:** 

*Print Reports* **Toolbar Icon:** 

The following reports can be viewed from the *Reports* function on the main toolbar: **Farm Information Animal Unit Inventory Manure Storage Information Manure Information Application Summary Certificate of Manure Management Plan All Reports**

To view example reports see Appendix C.

# **4.4.3.1 Printing Reports**

The reports can be printed individually or altogether using the *Print* icon on the main toolbar within the plan or using the *Print* icon on the toolbar within the report.

# **4.4.3.2 Saving Reports as PDF Files**

When you are in the reports, they can be saved as PDF files using the *Save Report as PDF* icon  $\triangle$ 

# **4.4.4 Exporting a Plan**

The data for a land application plan can be exported by using the Export function in the **File** drop-down list on the main menu bar. The data for the plan will be exported to the Exports folder in the MARC directory. A filename must be created for the export file. We recommend you include the **farm name** and the **plan name** in the filename.

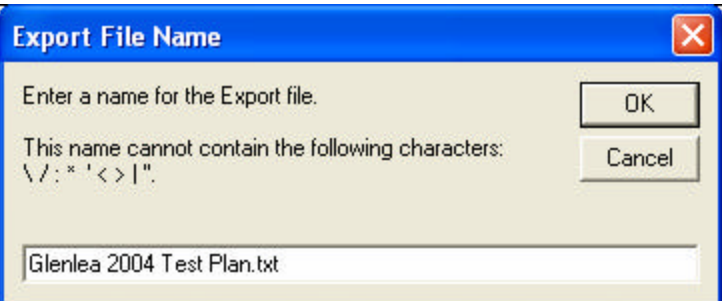

Once you have entered the filename, click on the **OK** button. The plan will be exported as a **text file**. When the plan exports successfully, the following message appears:

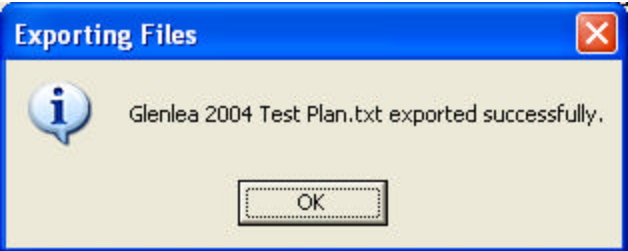

# **4.4.5 Importing a Plan**

The database for a land application plan can be imported by using the Import function in the **File** drop-down list on the main menu bar. Highlight that plan to be imported and click on the **Open** button.

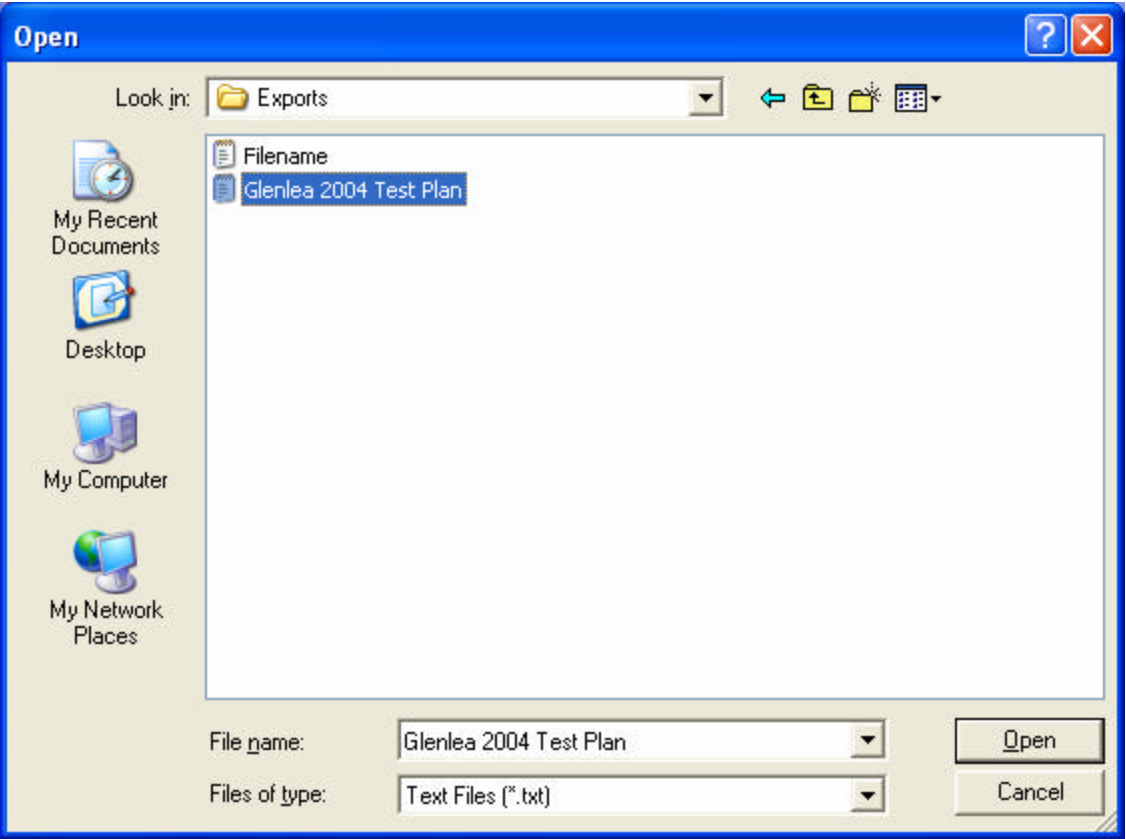

If the MARC database contains a farm with the same **farm identifier** as the farm in the plan being imported, MARC will prompt you to:

- overwrite the farm in the MARC database with the one that is being imported,
- rename the farm with a new farm identifier,
- or discontinue the import.

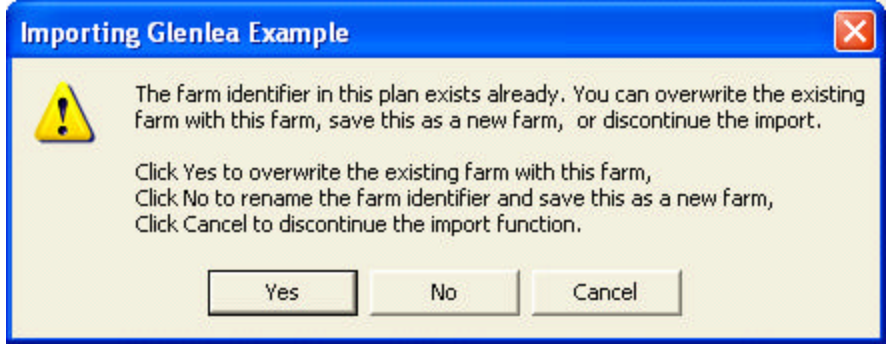

Click on **No** to change the farm identifier.

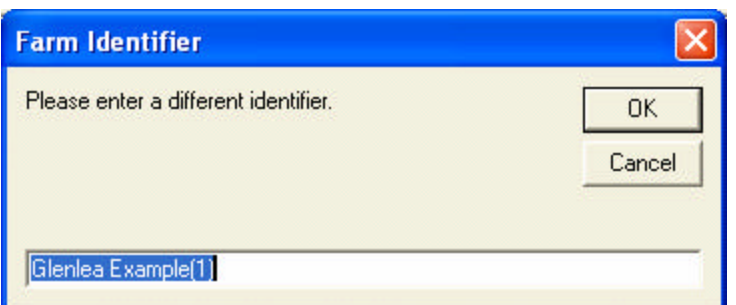

Enter a different identifier and click on **OK** to change the farm identifier on the plan being imported.

If the plan imports successfully, the following message will appear:

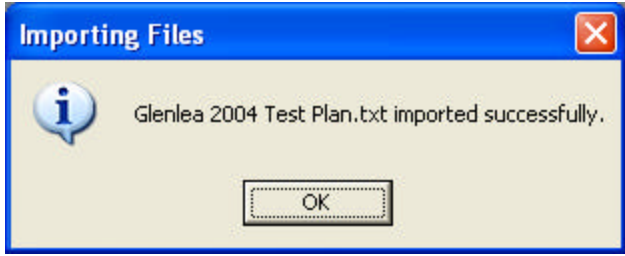

To open the plan, use the *Open* icon **or** on the toolbar or the Open function in the **File** drop-down list on the main menu bar.

# **5 Getting Started**

# **5.1 Using MARC 2005 for the First Time**

The first time you use MARC 2005, the "New Farm – New Plan / Required Fields" screen will appear. Before you can create a manure management plan, the farm must be created. To create a new farm, enter a unique name for the farm in the **Identifier**, the **Legal Name** of the farm, the **Province** where the farm is located (i.e. Manitoba) and click on **OK**.

The **Farm Identifier** is used to create and identify the database for this farm (similar to a filename). The Identifier is needed to import and export a plan under a unique name.

# **5.2 Opening an Existing Farm or Creating a New Farm in MARC 2005**

If there is one or more farms in the database, the "Select a Farm or Plan" screen automatically appears when you enter MARC 2005. To create a new farm, click on the **Create a new farm** button. This will activate the "New Farm – New Plan / Required Fields" screen.

To work on an existing farm, click on the **Work with an existing farm** button. This will automatically activate the farm list. The farm list contains all of the farms that are contained in the database. To open a farm, select the farm in the farm list and click on the **Open this farm** button.

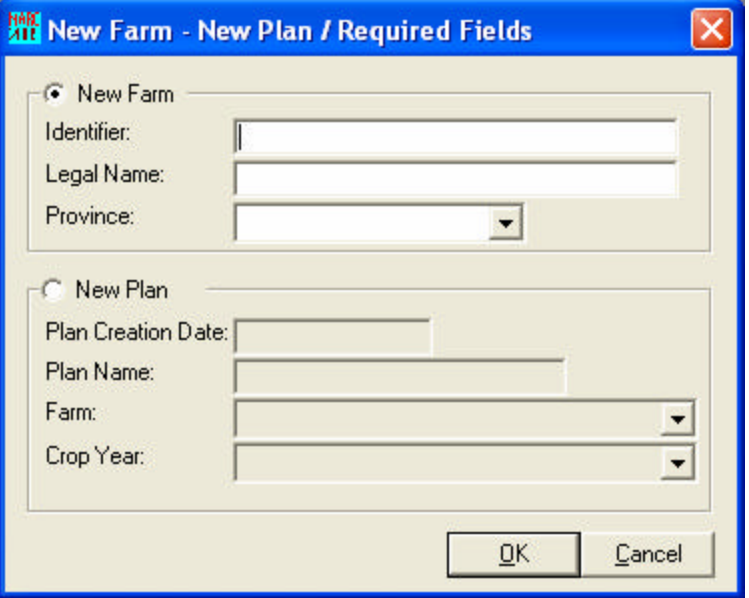

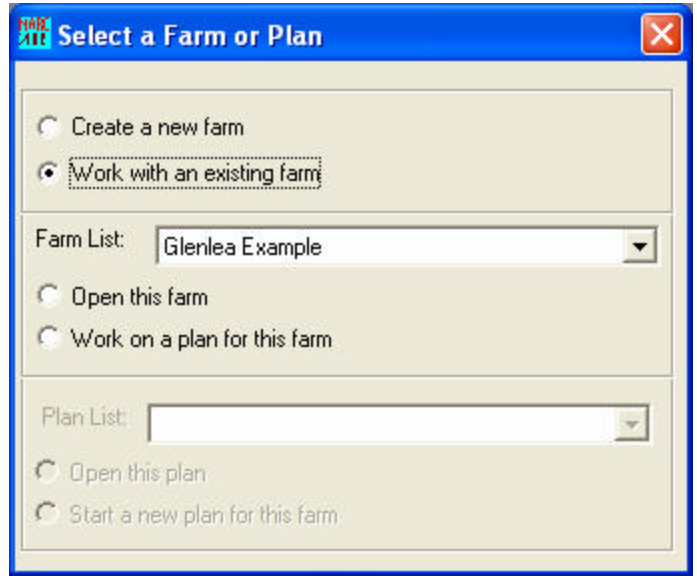

# **5.3 Opening an Existing Plan or Creating a New Plan in MARC 2005**

To work on a plan for an existing farm, select the farm in the farm list and click on **Work on a plan for this farm** button. This will activate a list of plans for the farm selected. To open a plan, select the plan in the plan list and click on the **Open this plan** button. To create a new plan for this farm, click on the **Start a new plan for this farm** button.

# **5.4 Opening a Farm or Plan from within MARC 2005**

Any existing farm or plan can be opened at any time in the program by clicking on the

*Open* icon  $\Box$  or by using the **File**/Open option on the main menu bar.

Due to the database structure, to move from a plan back to the farm information, the plan must first be saved and closed before the farm can be opened.

# **5.5 Saving Information**

Information can be saved at any time in the program by clicking on the *Save* Icon or by using the **File**/Save option on the main menu bar.

# **Regular saving of information is recommended.**

The *Save As* function provides the capability of saving an existing plan under a different name in the database. This can be used to minimize the amount of time required to reenter information or to run various scenarios with an existing plan without making permanent changes to the original plan.

# **5.6 Creating Lists**

The "Livestock", "Fields" and "Manure" screens in MARC 2005 all contain lists of information. The same convention has been used on all 3 screens to create and edit the lists.

To *add* an entry to the list, click on the **Add** button, enter the information and then click on the **Update List** button to load the information into the list.

To *edit* an entry in the list, highlight the entry in the list, edit the information in the input boxes and then click on the **Update List** button. To cancel the changes to the entry, click on the **Cancel** button.

To *delete* an entry, highlight the entry and click on the **Delete** button. This will delete the entry from the list.

# **6 MARC 2005 Data Entry**

# **6.1 The Farm**

MARC 2005 contains a series of 4 screens that contain all of the information relating to the farm, including Farm Info, Livestock, Fields and Plan List. The  $5<sup>th</sup>$  screen in the farm program provides a "stand alone" calculator to help with the calibration of equipment.

The farm contact information, livestock inventory and the field inventory *only need to be entered once*, but can be updated at any time. This information is stored separately from the plan information, although each of the plans is linked to the farm in the database.

# **6.1.1 The Farm Info Screen (1/5)**

The "Farm Info" screen contains all of the farm location and contact information. The Farm **Legal Name** and the **Province** are used later in the program and must be saved in order to proceed through the program. The remaining fields are not required later in the program.

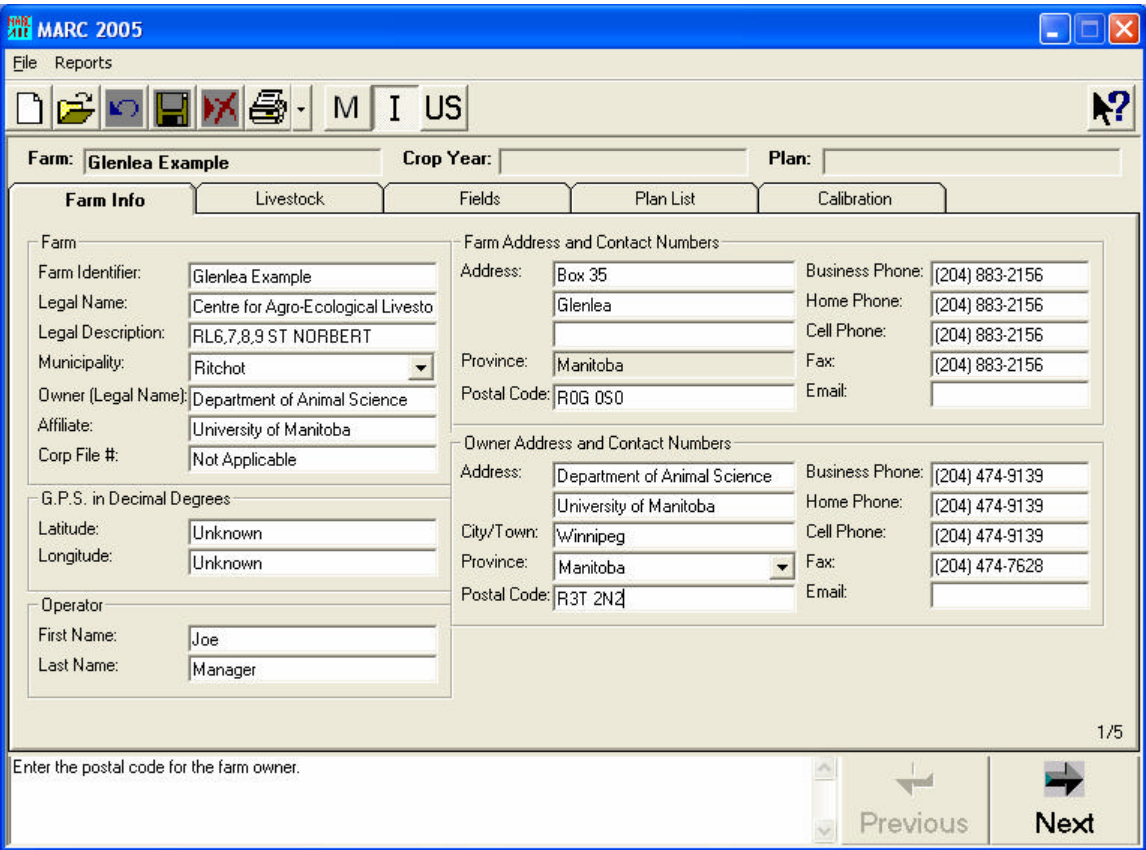

**Farm Identifier:** Enter a unique name for the farm. The farm identifier is used to create and identify the database for this farm (similar to a filename). The farm identifier is needed to import and export a plan under a unique name.

**Legal Name:** Enter the legal name of the operation. The farm legal name is required in order to continue through the program.

**Legal Description:** Double clicking on the data entry box will activate the "Farm/field legal descriptions" data entry screen. A legal land description for the farm can be entered for a DLS parcel or for a Parish Lot (River Lot) parcel.

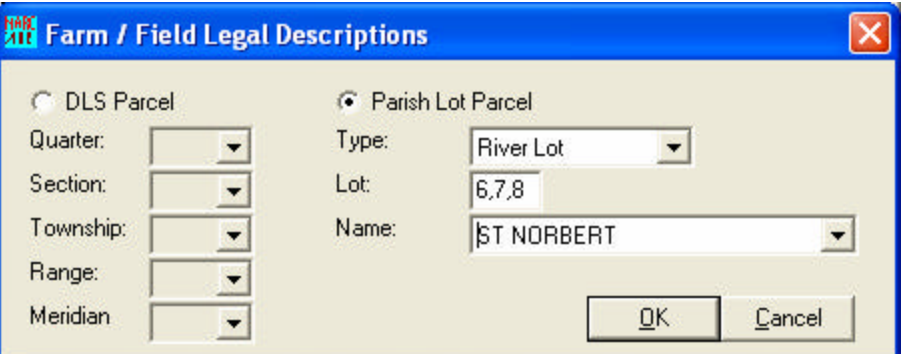

**Municipality:** Select the municipality in which the farm is located from the drop-down list.

**Owner:** Enter the name of owner of the operation.

**Affiliate:** Enter the name of any corporation with which the farm is affiliated.

**Corporate File #:** Enter the corporate file number for the farm, if applicable.

**G.P.S. in Decimal Degrees:** If available, enter the G.P.S. coordinates for the farm.

**Operator:** Enter the name of the farm operator or manager.

**Farm Address and Contact Numbers:** Enter the farm address and contact information.

**Owner Address and Contact Numbers:** Enter the owner's address and contact information.

Once you have entered the farm information, click on the *Next* button to continue. The program will automatically prompt you to save your information. If you do not save the farm information, all changes that were made since you last saved will be lost.

# **6.1.2 The Livestock Screen (2/5)**

The "Livestock" screen creates an inventory of all of the livestock types and numbers on the farm. The livestock inventory is used to calculate the number of animal units on the farm. If there is more than one entry for a livestock type, the most recent entry is used to calculate and print the number of animal units on the manure management plan reports.

To *add* livestock data to the livestock list, click on the **Add Livestock** button, enter the livestock information and then click on the **Update List** button to load the livestock information into the livestock list. To cancel a new entry, click on the **Cancel** button.

To *edit* a livestock entry, highlight the entry in the livestock list, edit the livestock information in the input boxes below and then click on the **Update List** button. To cancel the changes, click on the **Cancel** button.

To *delete* a livestock entry, highlight the entry and click on the **Delete** button. This will delete the livestock entry from the livestock list.

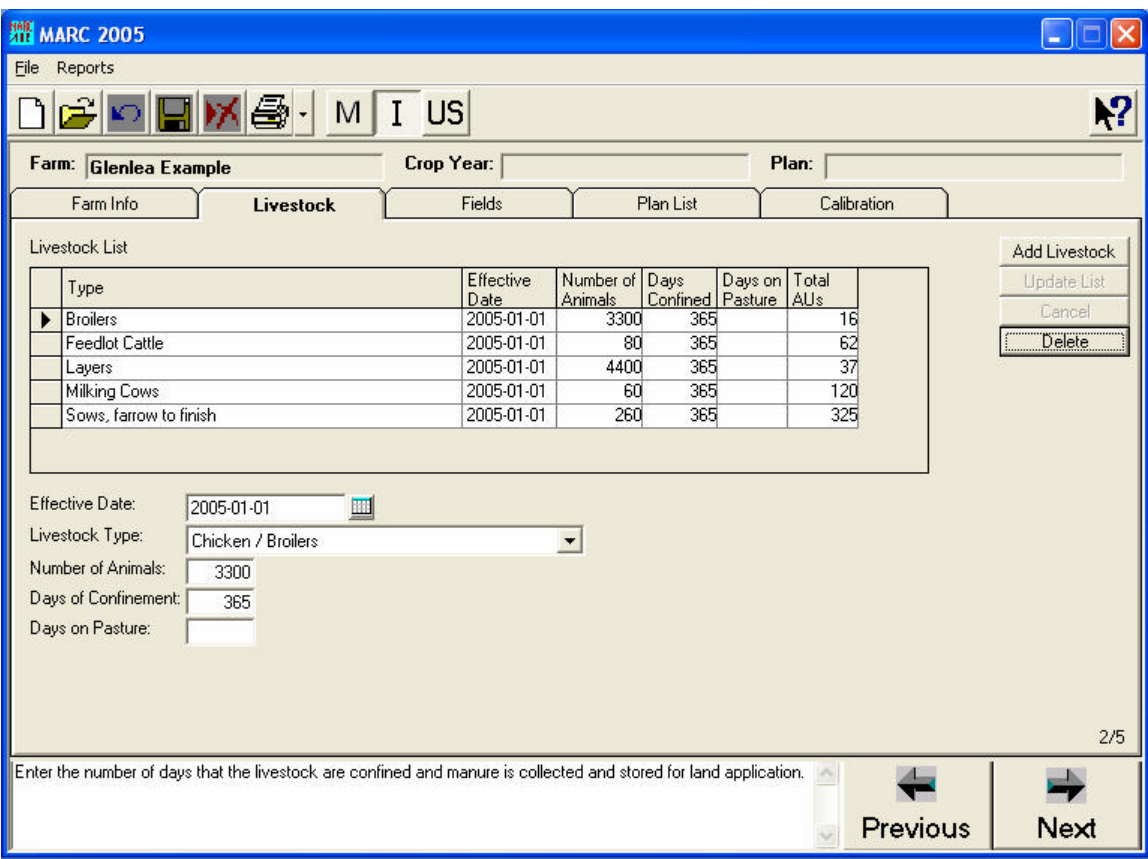

**Effective Date:** The effective date reflects the type and number of livestock on the farm on the date that is entered.

Changing production systems can result in changing livestock numbers on the farm. If there is more than one entry for a livestock type, the most recent numbers will be used to calculate and print the number of animal units for that livestock type on the manure management plan reports.

**Livestock Type:** Select the livestock type on the farm from the drop-down list. For farms with multiple livestock types, one record can be created for each type.

**Number of Animals:** Enter the number of animals for the specified livestock type. For housing systems, the number of livestock corresponds to the number of animal places in the barn or housing system (i.e. capacity, not the number of animals marketed in a year).

**Days of Confinement or on Pasture:** Specifying the number of days of confinement or the number of days on pasture is **optional**.

Enter the number of days that the livestock are confined and manure is collected and stored for land application in the Days of Confinement input box. Enter the number of days that the livestock are on pasture and manure is not collected and stored for land application in the Days on Pasture input box.

When you have entered all of the livestock information, make sure you have updated the livestock list and then click on the *Next* button to continue through the program.

# **6.1.3 The Fields Screen (3/5)**

The "Fields" screen contains a list of all of the fields that are available, or could be available, for manure application. There must be at least one field in the field list in order to create a land application plan.

To *add* a new field, click on the **Add Field** button, enter the field information and then click on the **Update List** button to load the field into the field list. To cancel a new entry, click on the **Cancel** button.

To *edit* a field, highlight the field in the field list, edit the field information in the input boxes and then click on the **Update List** button. To cancel the changes, click on the **Cancel** button.

To *delete* a field, highlight the field and click on the **Delete** button. A prompt will ask if you want to delete the field from the farm. Fields that have been used in previous land application plans cannot be deleted from the farm.

**Legal Description:** Double clicking on the data entry box will activate the "Farm/field legal descriptions" data entry screen. A legal land description can be entered for each parcel of land that is associated with the farm and could be available for manure application.

**Ownership Relation:** Select from the drop-down list whether the parcel of land is owned by the livestock operator, under a le ase or rental agreement for crop production or under an agreement with a neighbour to receive manure only. If the parcel of land is owned by the livestock owner, the name of the legal name of the farm is automatically entered in the legal owner box.

**Legal Owner:** Enter the legal owner of the parcel of land.

**Legal Owner Phone:** Enter the telephone number for the legal owner of the parcel of land.

**Field Name:** Enter a field name for each field within the legal description. If a parcel of land is divided into more than one field, each field can be identified with a unique name.

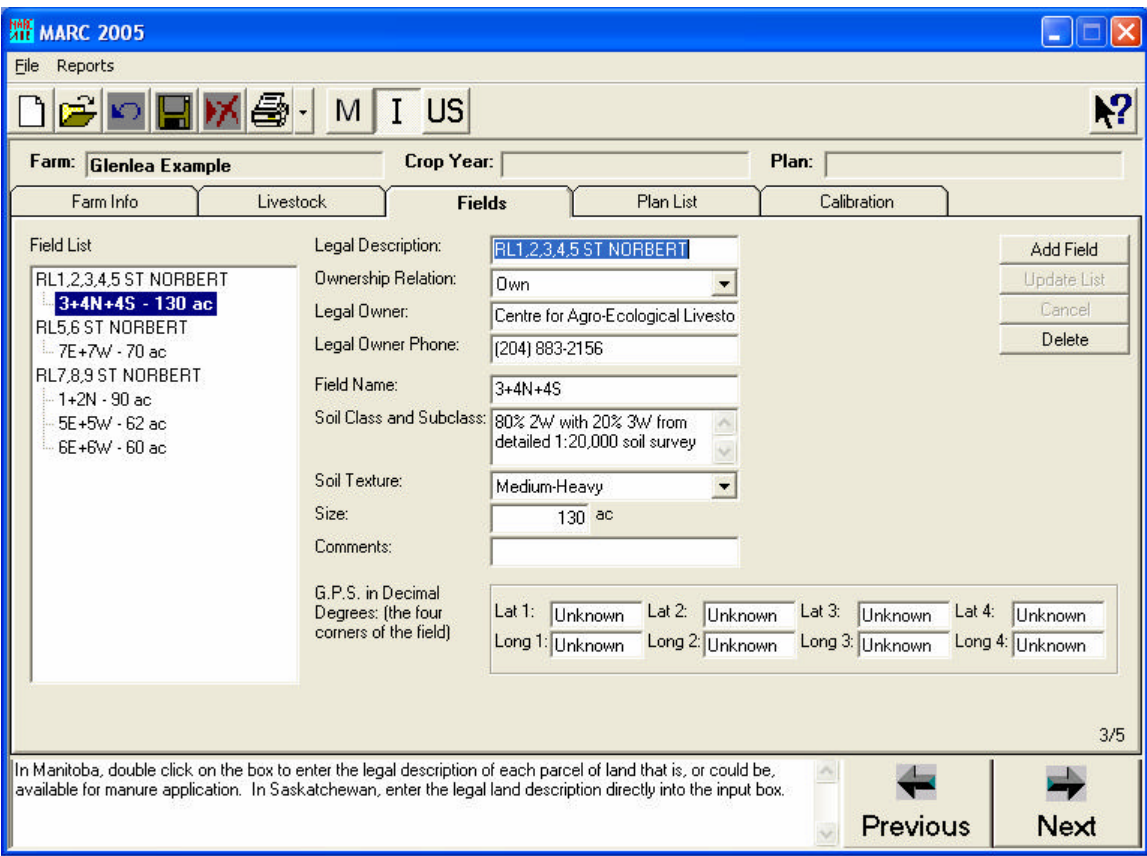

**Soil Class and Subclass:** Enter the Soil Class(es) and Subclass(es) for the field using the Canada Land Inventory (CLI) Agriculture Capability rating system. Include the source (e.g. report #, website) and scale of the information (e.g. 1:20,000 or 1:125,000).

The most detailed scale of information available should always be used. If there is more than one soil rating per field, list the ratings from the most dominant in the field to the least dominant.

There are 7 classes (1-7) in the CLI Agriculture Capability rating system that indicate the severity of limitations to dryland crop production. The subclasses indicate the type of limitation and include climate (C), depth to bedrock (R), moisture (M), topography (T), inundation (I), wetness (W) ,density (D), salinity (N), stoniness (P) and erosion (E). See Appendix B for the CLI Agriculture Capability Table.

**Soil Texture:** Select the soil texture for each field from the drop-down list. Soil textures are grouped into two categories: Light and Medium/Heavy. Light textures include sandy

loam, loamy sand and sand. Medium/Heavy textures include silt, silty loam, loam, sandy clay loam, heavy clay, silty clay, clay, clay loam.

**Size:** Enter the size of the field corresponding to the field name.

**Comments:** Enter any specific comments about the field that should be recorded.

**G.P.S in Decimal Degrees:** Enter the G.P.S. coordinates for the field, if available.

When you have entered all of the field information, click on the *Next* button to continue through the program.

# **6.1.4 The Plan List Screen (4/5)**

The "Plan List" screen provides a list of all of the land application plans associated with the farm.

To open an existing land application plan, highlight the plan in the plan list and click on the **Open Plan** button.

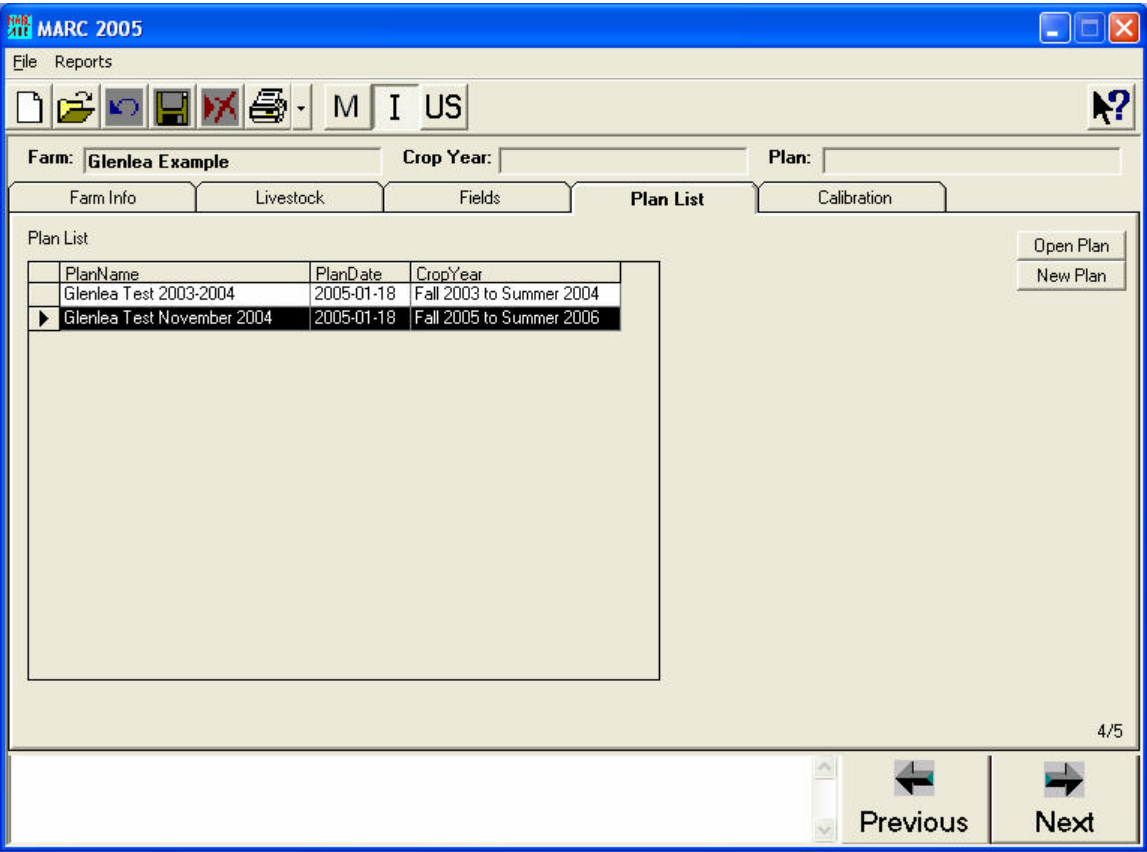

To create a new land application plan, click on the **New Plan** button. This will activate the "New Plan / Required Fields" screen.

**Plan Creation Date:** The current date is automatically entered in the Plan Creation Date box.

**Plan Name:** Enter a name for the land application plan.

**Farm:** Select the farm that the land application plan should be linked to.

**Crop Year:** Select the appropriate crop year for the land application plan. The crop year follows fertilization practices and is not the same as a calendar year. Fall applications of manure fertilize the crop for the following growing season. Therefore, the crop year extends from the fall of one year to the end of the summer in the following year.

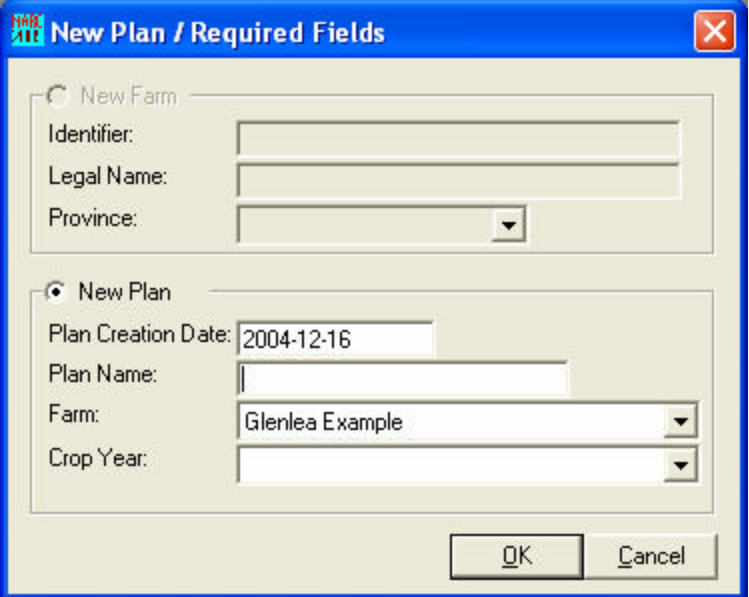

When you have entered all of the new plan information, click on the **OK** button to continue through the program.

## **6.1.5 The Calibration Screen (5/5)**

The "Calibration" screen is a stand-alone screen which provides calculations to assist in the calibration of the manure application equipment.

**Calibration Type:** In order to calculate the speed or rate, the **Speed** or **Rate** button must be chosen, respectively.

**Manure Form:** Select either **Solid** or **Liquid** manure using the Manure Form buttons.

**Equipment:** Identify the type of equipment that will be used to land apply the manure.

**Method:** The method of manure application determines the information necessary to calibrate the manure application system. The following options are available:

- Spreader/Tanker
- $\blacksquare$  Tractor pulled flexible hose
- **Figure** Irrigation System.

If solid manure was previously indicated, only the Spreader/Tanker option is available.

Select the method of manure application.

Speed: If the application rate is to be calculated, the application speed must be entered.

**Rate:** If the application speed is to be calculated, the target application rate must be entered.

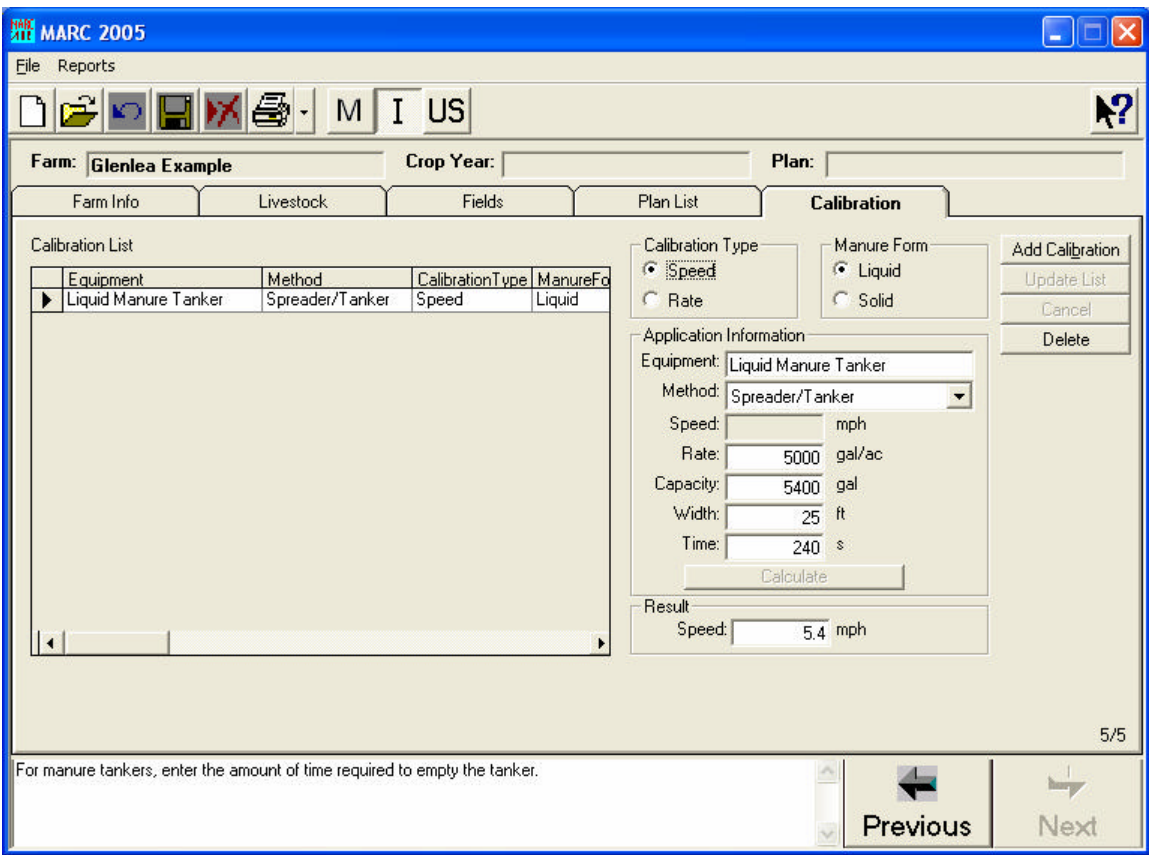

**Capacity:** Enter the capacity of the land application equipment.

The actual volume that is contained in a liquid manure tanker is often less than the manufacturer's rated volume. The actual volume in a full load is about 90 % of the manufacturer's rated volume.

For solid manure spreaders, the "capacity" of the solid manure spreader is:

Capacity (short ton) = manure volume (ft<sup>3</sup>) x manure density (lb/ft<sup>3</sup>)  $\div$  2000 lb/short ton

or Capacity (tonne) = manure volume (m<sup>3</sup>) x manure density (kg/m<sup>3</sup>) ÷ 1000 kg/tonne

The density of solid manure ranges from 400-960 kg/m<sup>3</sup> (25-60 lb/ft<sup>3</sup>).

**Width:** Enter the width of manure application from one pass of the manure application equipment.

**Time:** Enter the length of time that it takes to apply one load of manure. When determining the length of time it takes to apply one load, do not include the time at the end of the load when the application rate decreases. This input is only required for the Spreader/Tanker method of application.

**Calculate:** Click on the **Calculate** button to produce the result based on the input information.

# **6.2 The Land Application Plan**

MARC 2005 contains a series of 8 screens that contain all of the information for each land application plan.

#### **6.2.1 The Manure Screen (1/8)**

The "Manure" screen contains all of the information regarding the manure(s) that are available for land application.

To *add* a manure to the manure list, click on **Add Manure**, enter all of the manure information on the screen and click on **Update List** to load the manure information into the manure list. To cancel a new entry, click on the **Cancel** button.

To *edit* a manure in the manure list, highlight the manure, edit the manure information in the input boxes below and then click on the **Update List** button to load the new information into the manure list. To cancel the changes, click on the **Cancel** button.

To *delete* a manure from the manure list, highlight the manure and click on **Delete**.

#### **6.2.1.1 General Properties**

The general properties of the manure include the type, form, storage method, dry matter content, amount and applicator.

#### **Manure Identifier:**

Enter a unique name or identifier for each type of manure to be land applied. This name will allow you to identify which manure you want to land apply later in the program.

#### **Manure Type:**

Select the type of manure that is to be land applied from the drop-down list. Identifying the type of manure by livestock type (Dairy, Beef, Pig, Chicken etc.) is required on the

Manitoba Conservation manure management plan forms.

If you want to create a farm database for different manure types within one livestock type (e.g. Pig Sow Manure versus Pig Feeder Manure), the Custom option can be used. When using the Custom option, **enter the livestock type in the manure identifier**. This is what will print on the manure management plan reports. A maximum of 3 custom manure types can be recorded per farm.

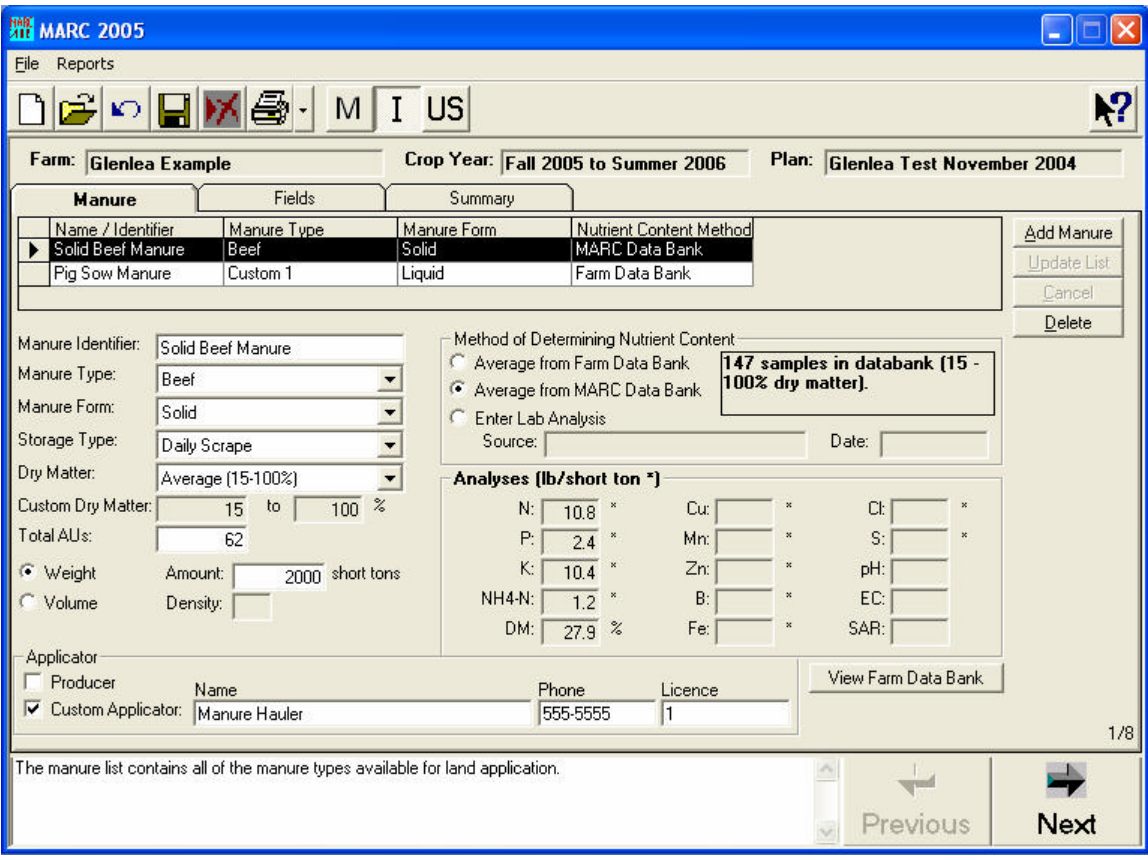

#### **Manure Form:**

Select the form of the manure, either solid or liquid, from the drop-down list. The form of manure must be specified and the appropriate dry matter range identified in order to establish the appropriate manure characteristics using the MARC or Farm databank.

In general, liquid manure is considered to have a dry matter content of less than 15%. Any manure with a dry matter content greater than 15% is considered to be solid.

#### **Storage Type:**

Select the type of storage that is being used from the drop-down list.

## **Dry Matter Content:**

Select the dry matter range that best represents the manure that is to be land applied. Alternately, a specific dry matter range can be entered using the custom option. The form of the manure (liquid versus solid) determines the dry matter ranges provided in the drop-down menu of the dry matter content combo box. In general, liquid manure ranges from 0 to 15% dry matter, while solid manure ranges from 15 to 100% dry matter. The dry matter range specified is used to calculate the average nutrient content of the manure using the MARC or Farm databank.

#### **Total AUs:**

In Manitoba, the number of animal units (AU) that has triggered the requirement for submitting a manure management plan is required on the Manitoba Conservation manure management plan forms. The total number of AU can be obtained from the Animal Unit Inventory report, which can be accessed through the **Reports** drop-down list on the main menu bar.

#### **Amount:**

Enter the total amount of manure to be land applied during this crop year. The amount of manure can be entered as a either a **volume** (most often used for liquid manure) or **weight** (for solid manure). To convert from a volume to a weight measure for solid manure, the **density** of the manure must be entered.

If **liquid** manure is selected, the amount of manure defaults to the volume option. If you select the weight option, a density of 1 kg/L or 10 lb/gal is automatically entered. These numbers can be altered if necessary.

If **solid** manure is selected, the amount of manure defaults to the weight option. If the volume option is selected, the density of manure must be entered. The density of solid manure ranges from 400-960 kg/m<sup>3</sup> (25-60 lb/ft<sup>3</sup>).

#### **Applicator:**

Use the check boxes to indicate whether the manure will be land applied by the producer or a custom manure applicator or both. If a custom manure applicator will land apply the manure, identify which custom manure applicator.

Under *The Pesticides and Fertilizers Control Act* in Manitoba, custom manure applicators are required to be trained and licenced with Manitoba Agriculture, Food and Rural Initiatives.

#### **6.2.1.2 Options for Determining the Nutrient Content of Manure:**

There are three options for determining the nutrient content of manure. They are:

- **Average from Farm Data Bank;**
- **Average from MARC Data Bank;** or
- **Enter Lab Analysis**.

#### **Average from Farm Data Bank:**

When the **Average from Farm Data Bank** is selected, the nutrient values for the manure are calculated using the data in the Farm data bank. Data matching the manure type and dry matter range (as identified in the general properties) are averaged and inserted in the

analyses boxes. The number of samples that make up the averages is displayed. If there are **no records** in the Farm Data Bank to create the averages, either the MARC Data Bank or a manure analysis will have to be used.

Manure analysis data can be entered into the Farm data bank, through the "Enter Lab Analysis" option or the **View Farm Databank** button.

#### **Average from MARC Data Bank:**

When the **Average from MARC Data Bank** is selected, the nutrient values for the manure are calculated using the data in the MARC data bank. Data matching the manure type and dry matter range (as identified in the general propertie s) are averaged and inserted in the analyses boxes. The number of samples that make up the averages is displayed. If there are **no records** in the MARC Data Bank to create the averages, either the Farm Data Bank or a manure analysis will have to be used.

#### **Enter Lab Analysis:**

The **Enter Lab Analysis** option activates the "Manure Data Entry" screen where manure nutrient values from an actual lab analysis can be entered.

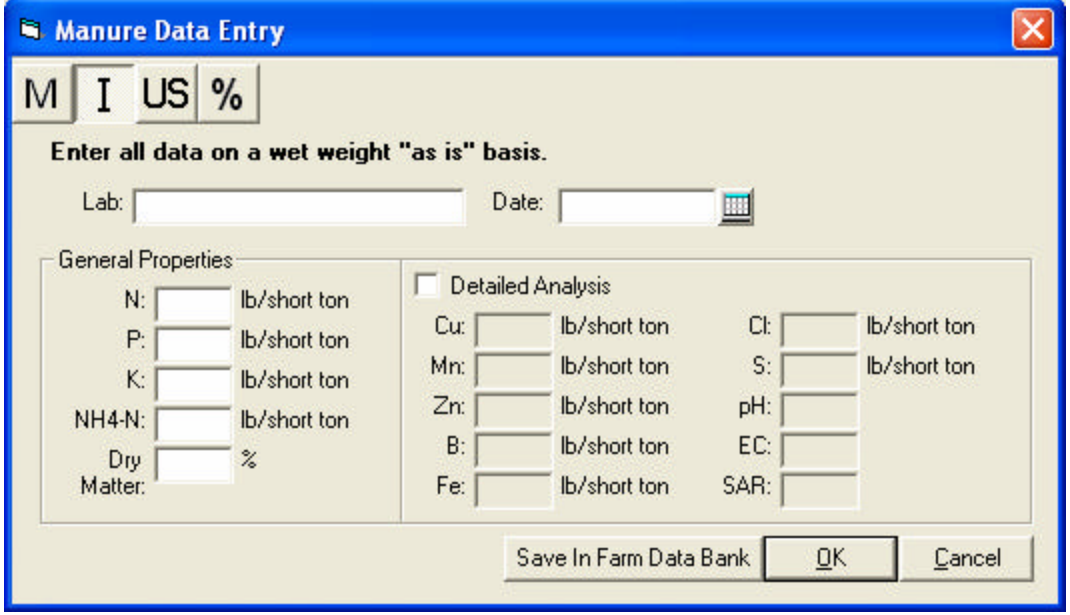

When entering manure data, remember to check your units.

#### **Analyses:**

**N** is the total amount of nitrogen contained in the manure. The total nitrogen (N) content of the manure will always be greater than the ammonium-nitrogen (NH4-N).

**P** is the total amount of phosphorus contained in the manure. The total phosphorus (P) value must be entered as elemental P. If the lab analysis report expresses the phosphorus content of the manure as  $P_2O_5$ , divide the  $P_2O_5$  value by 2.3 to give you elemental P.

**K** is the total amount of potassium contained in the manure. The total potassium (K) value must be entered as elemental K. If the lab analysis report expresses the potassium content of the manure as  $K_2O$ , divide the  $K_2O$  value by 1.2 to give you elemental K.

**NH4-N** is the ammonium-nitrogen contained in the manure. Ammonium-nitrogen is considered to be immediately available for crop use.

**DM** is the dry matter content of the manure. If the MARC or Farm Databank was used to estimate the dry matter content of the manure, it is the average dry matter for all of the sample data in the databank that fall within the range specified.

**Cu** is the total amount of copper contained in the manure.

**Mn** is the total amount of manganese contained in the manure.

**Zn** is the total amount of zinc contained in the manure.

**B** is the total amount of boron contained in the manure.

**Fe** is the total amount of iron contained in the manure.

**Cl** is the total amount of chloride contained in the manure.

**S** is the total amount of sulphur contained in the manure.

**pH** is a measure of the acidity or alkalinity of the manure.

**EC** is the electrical conductivity of the manure.

**SAR** is the sodium absorption ratio of the manure.

The lab analyses can be used directly or they can be saved in the Farm Data Bank and then used to calculate the average of the data in the Farm Data Bank.

To use the lab analyses directly, click on the **OK** button on the "Manure Data Entry" screen.

To save the lab analyses to the Farm Data Bank, click on the **Save in Farm Data Bank** button on the "Manure Data Entry" screen.

When you have entered all of the manure information, make sure you have updated the manure list and then click on the *Next* button to continue through the program.

#### **Entering Data through the View Farm Data Bank Option:**

Manure analyses can also be entered through the **View Farm Data Bank** button. The **View Farm Data Bank** button activates the "Farm Data Bank" screen. New analyses can be entered on this screen by using the *New*  $\Box$  and *Save* icons on the main menu.

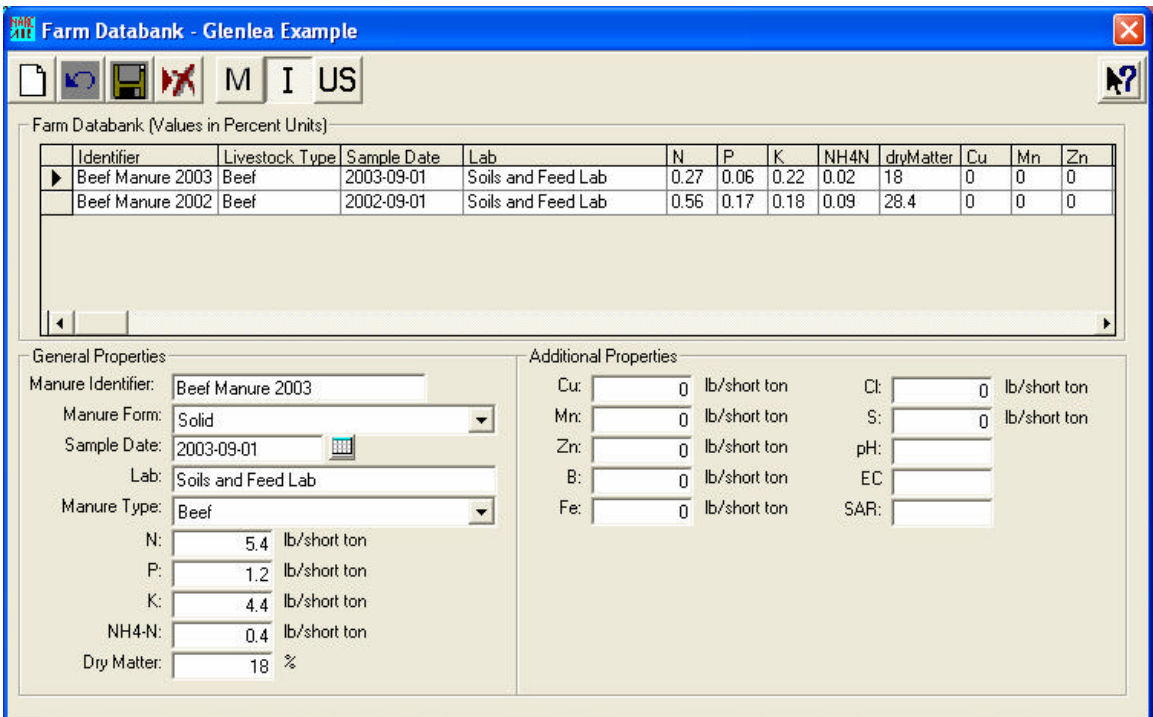

## **6.2.2 The Select Fields Screen (2/8)**

The "Select Fields" screen allows you to select the fields that will receive manure in this land application plan. The field list was created in the Farm and contains all of the fields that are associated with the farm and could be available for manure application.

*Select* each field that will be used in the land application plan by checking the box in the field list.

To *add* a field to the field list, you must close the plan and return to the "Fields" screen in the farm information.

#### **Total Area:**

This is the total area of the field highlighted.

#### **Area Used:**

Enter the field area that is available for land application of manure. This area must exclude the area within setbacks, buffer strips, water bodies etc. and cannot be larger than the total area of the field.

Once you have selected the fields that will receive manure, click on the *Next* button to continue through the program.

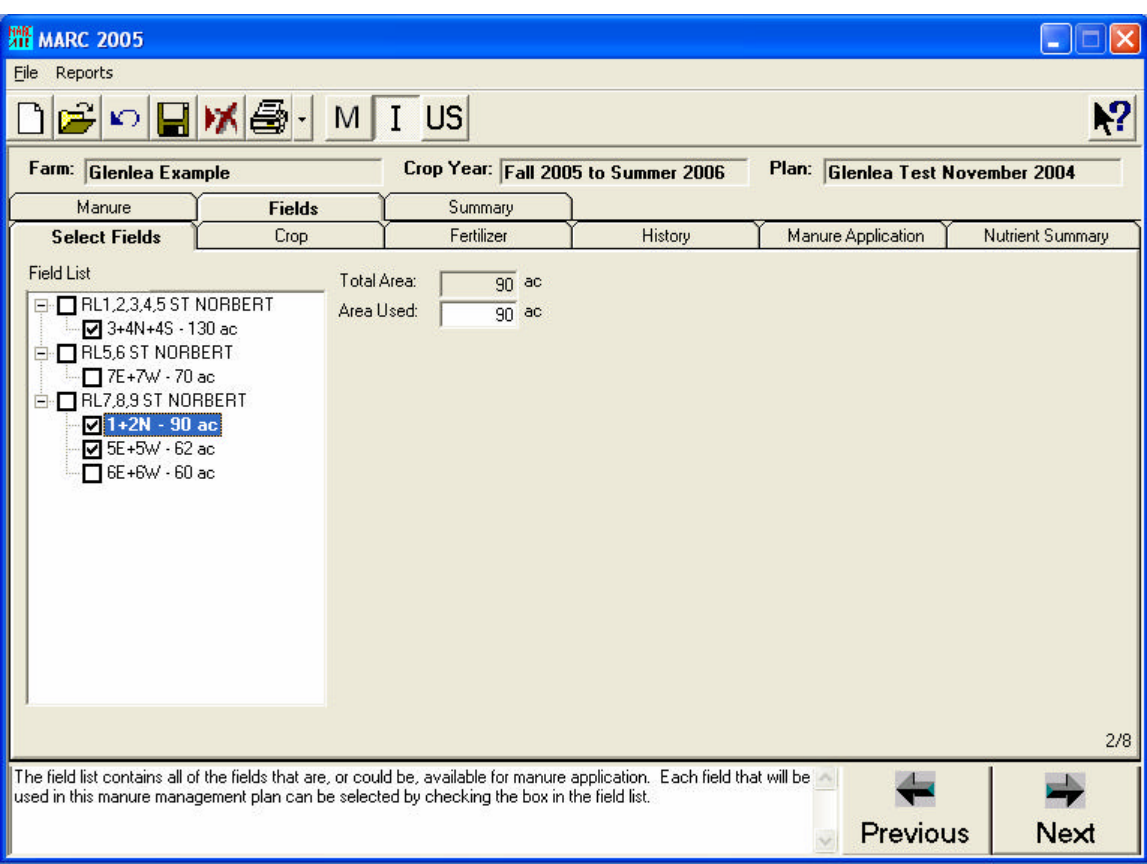

# **6.2.3 The Crop Screen (3/8)**

The "Crop" screen contains cropping information including the crop nutrient requirements. The crop nutrient requirements should be based on soil test results.

## **Crop:**

Select the crop to be grown from the drop-down list for the field highlighted in the field list. The specified crop for each field will appear throughout the remainder of the program at the bottom of the field list for whichever field is highlighted.

## **Target Yield:**

Enter a realistic target yield for the crop specified and select the appropriate units. The target yield should be the basis of the crop nutrient recommendations.

## **Based on Soil Te st and Lab or Provincial Recommendations:**

If a soil test is available, enter the **Soil Nutrient Levels** and the nutrient **Recommendations** from the lab report. Alternatively, the soil test results and a realistic target yield can be used to establish fertilizer recommendations using Provincial recommendations. In Manitoba, the Soil Fertility Guide provides detailed fertilizer recommendations based on soil nutrient levels and realistic crop yield targets. For soils with very high phosphorus (P) levels, the manure  $P_2O_5$  application should not exceed

crop removal of  $P_2O_5$ . Crop nutrient removal values for phosphorus can be obtained from the Canadian Fertilizer Institute's nutrient uptake and removal table for Western Canada.

The soil analysis results for **nitrate-nitrogen**  $(NO<sub>3</sub>-N)$  should be from a representative sample of the top 60 cm (2 feet) of soil. Remember to check your units.

The soil analysis results for **phosphorus** (P) should be from a representative sample of the top 15 cm (6-inches) of soil. Remember to check your units.

The soil analysis results for **potassium** (K) should be from a representative sample of the top 15 cm (6-inches) of soil. Remember to check your units.

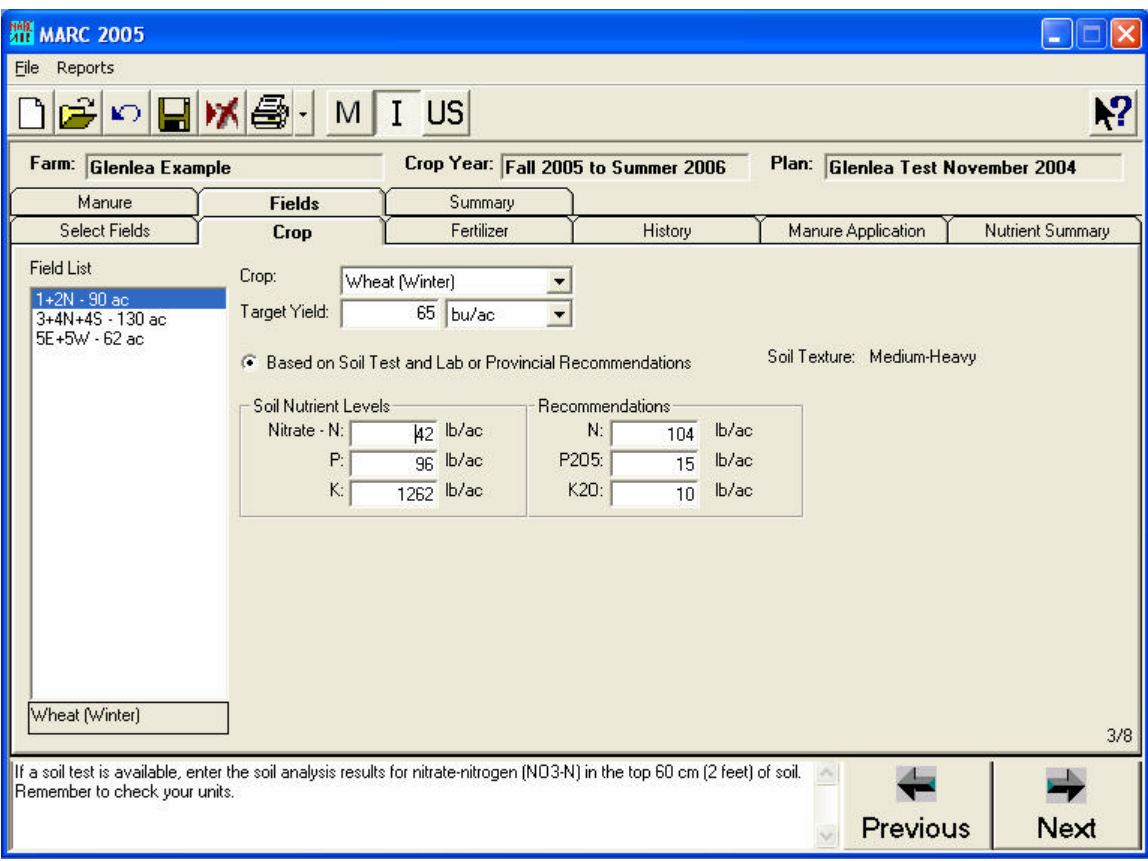

## **6.2.4 The Fertilizer Screen (4/8)**

The "Fertilizer" screen contains all of the fertilizer application information. Any fertilizer application must be entered and deducted from the crop nutrient requirements.

Three types of fertilizer may be applied:

- **Granular and Gas Fertilizer** (including anhydrous ammonia 82-0-0)
- **Liquid Fertilizer**
- **Additional Nitrogen Fertilizer**

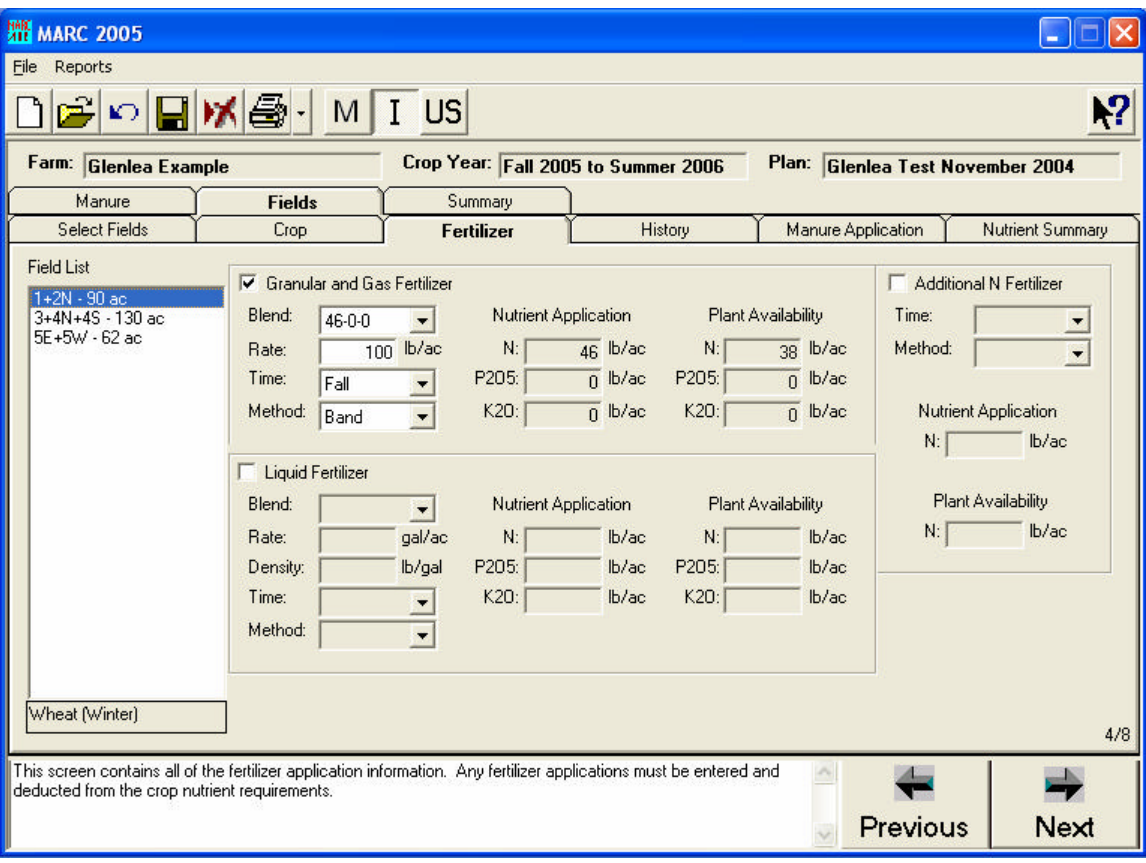

**Blend:** Select the blend of fertilizer to be applied.

**Rate:** Enter the rate of the fertilizer to be applied.

**Density:** For liquid fertilizers, the density of the fertilizer is entered automatically.

**Time:** Select the season of application, either fall or spring. The time and method of application will be used to calculate the nitrogen efficiency.

**Method:** Select the method of application, either band or broadcast. The time and method of application will be used to calculate the nitrogen efficiency.

**Nutrient Application:** This is the actual rate of N,  $P_2O_5$  and  $K_2O$  applied based on the blend, rate and density of fertilizer specified.

**Plant Availability (N):** This is the rate of plant available N applied. The time (spring versus fall) and method of application (banded versus broadcast) are used to calculate the plant availability of the N, based on Manitoba's Soil Fertility Guide. Fall application of N is considered to be 17% less efficient than spring application. This may be due to denitrification, immobilization and/or leaching. Banding fertilizer N is considered to be 17% more efficient than broadcasting. The nitrogen efficiency based on application time and placement are provided in Table 2.

**Table 2. Nitrogen efficiency based on application time and placement (***adapted* **from the Manitoba Soil Fertility Guide 2001)**

| Time and method  | <b>Relative N Efficiency</b> |  |  |  |
|------------------|------------------------------|--|--|--|
| Spring           | 100%                         |  |  |  |
| Fall             | 83%                          |  |  |  |
| Banded           | 100%                         |  |  |  |
| <b>Broadcast</b> | 8.3%                         |  |  |  |

**Plant Availability (P<sub>2</sub>O<sub>5</sub>):** This is the rate of plant available P<sub>2</sub>O<sub>5</sub>. P<sub>2</sub>O<sub>5</sub> availability is considered to be 100 % of the  $P_2O_5$  applied.

**Plant Availability (K<sub>2</sub>O):** This is the rate of plant available K<sub>2</sub>O applied. K<sub>2</sub>O availability is considered to be 100 % of the  $K_2O$  applied.

### **6.2.5 The History Screen (5/8)**

The "History" screen includes the previous crop and previous manure application information that is required to calculate nitrogen credits if the crop nitrogen recommendation was not based on a soil nitrate test.

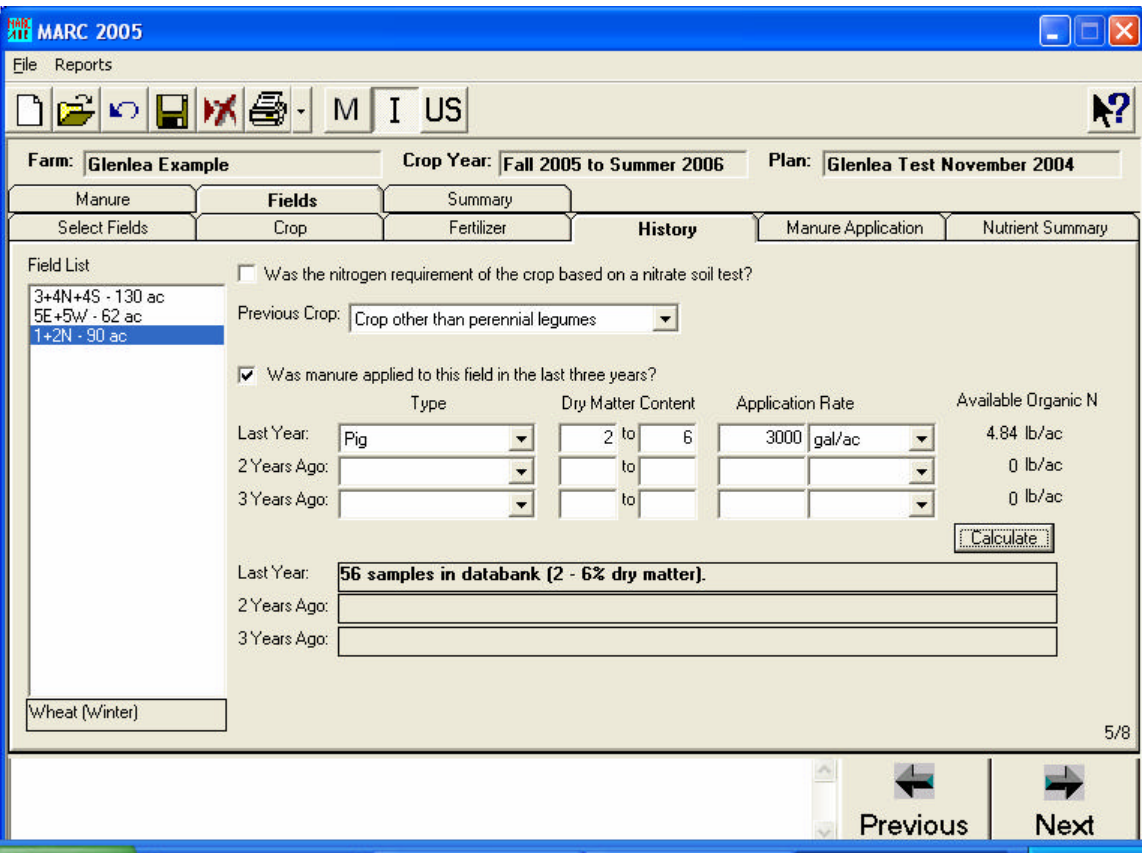

#### **Was the nitrogen requirement of the crop based on a nitrate soil test?**

The soil nitrate test accounts for any nitrate that is available from previous livestock manure applications and green manure crops. If the N recommendation was not based on a soil nitrate test, previous livestock manure applications and green manure crops must be identified so that the appropriate N credit can be estimated.

#### **Previous Crop:**

Some crops, such as perennial legumes, provide nitrogen when they are incorporated into the soil. If the nitrogen requirement of the crop was not based on a soil nitrate test, select the type of crop that was grown immediately prior to this cropping year in order to establish if a nitrogen credit is necessary. The nitrogen credits for various cropping conditions are provided in Table 3.

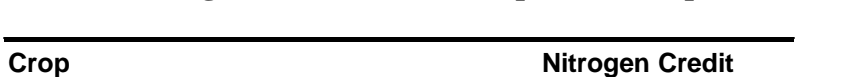

**Table 3. Nitrogen credits for various previous crop conditions**.

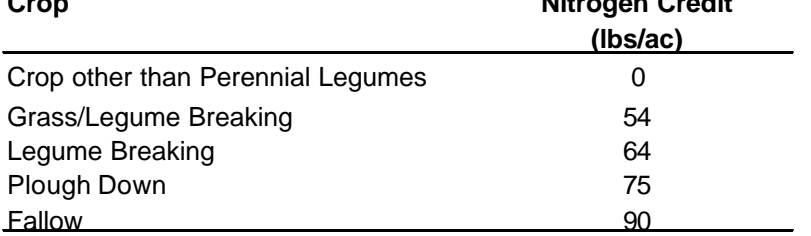

#### **Was manure applied to this field in the last three years?**

Manure can provide nitrogen for several years following application. If the nitrogen requirement of the crop was not based on a soil nitrate test, previous manure applications should be identified in order to establish the appropriate nitrogen credit.

## **Type:**

Select the type of manure that was applied during the previous crop year. The nitrogen (N) that will be available from manure applied during the previous crop year is estimated to be 12% of the organic N applied. The nitrogen (N) that will be available from manure applied 2 years ago is estimated to be 6% of the organic N applied. The nitrogen (N) that will be available from manure applied 3 years ago is estimated to be 3% of the organic N applied.

**Table 4. Percent of organic nitrogen available from previous manure applications.**

| <u>Time from application</u> | <b>Organic N availability</b> |  |  |
|------------------------------|-------------------------------|--|--|
| This year                    | 25%                           |  |  |
| 1 year ago                   | 12%                           |  |  |
| 2 years ago                  | 6%                            |  |  |
| 3 years ago                  | -30Ÿ                          |  |  |

#### **Dry Matter Content:**

Enter the dry matter content range for the manures that were applied in previous crop years.

#### **Application Rate:**

Enter the rate of manure applied in previous crop years. Select the application rate units for the manure that was applied in previous crop years.

#### **Available Organic N:**

Click on the **Calculate** button to calculate the available organic N from each of the previous manure applications.

# **6.2.6 The Manure Application Screen (6/8)**

The "Manure Application" screen contains manure application information that is required to estimate the amount of N,  $P_2O_5$  and  $K_2O$  that will be available from the manure.

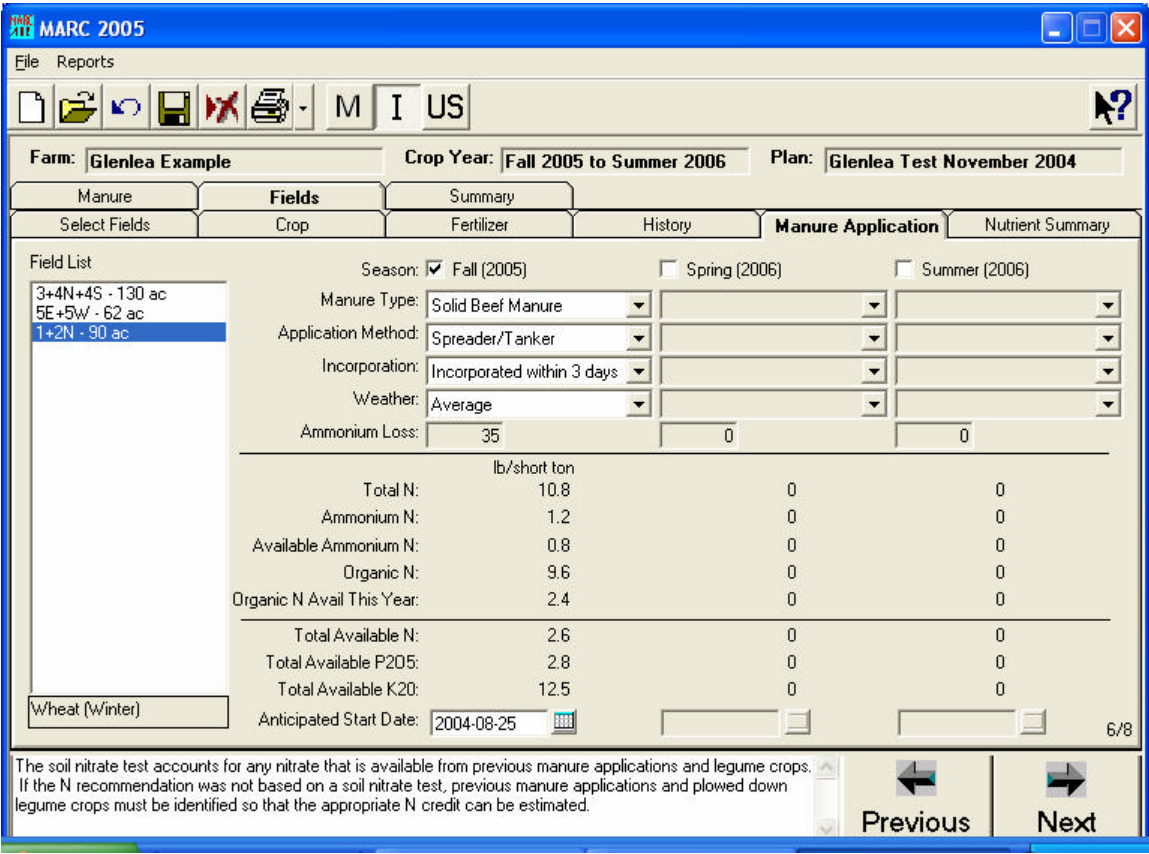

### **Season:**

You may choose a single application of manure in the fall, spring or summer or a split application using any combination of these seasons.

Check the box for each application season when manure will be land applied. **Fall** 

applied nitrogen is assumed to be **17% less available than spring or summer** applied nitrogen. This is to account for N losses due to denitrification and leaching.

#### **Manure Type:**

Select the type of manure to be applied during each application season.

#### **Application Method:**

Select the method of application for the fall application. Liquid manure can be applied using a tanker system, tractor pulled flexible hose or irrigation equipment. For solid manure, select the Spreader/Tanker option. The Irrigation option will increase the ammonium loss estimates by 10 %.

#### **Incorporation:**

Select the incorporation techniques that best describe your practices. The ammoniumnitrogen (NH<sub>4</sub>-N) in manure can be easily lost to the atmosphere as ammonia gas (NH<sub>3</sub>) through a process called volatilization. Volatilization occurs when the manure is exposed to air. Injection and incorporation reduce volatilization losses. The sooner incorporation occurs after application, the lower the losses. Injection or immediate incorporation are best.

#### **Weather:**

Select the weather conditions that are anticipated at the time of spreading. If the conditions are unknown or are unpredictable, select Average. The ammonium-nitrogen  $(NH_4-N)$  in manure can be easily lost to the atmosphere as ammonia gas  $(NH_3)$  through a process called volatilization. Volatilization occurs when the manure is exposed to air. Weather conditions also affect volatilization losses. Warm, dry conditions result in greater losses than cool, wet conditions.

#### **Ammonium Loss:**

The ammonium-nitrogen (NH4-N) in manure can be easily lost to the atmosphere as ammonia gas  $(NH_3)$  through a process called volatilization. Volatilization occurs when the manure is exposed to air. Injection and incorporation reduce volatilization losses. The sooner incorporation occurs after application, the lower the losses. Injection or immediate incorporation is best. MARC 2005 estimates ammonium losses based on the weather conditions during spreading and the exposure of the manure to the atmosphere based on your spreading techniques (Table 5).

#### **Total N:**

The total N in the manure can be measured in the lab or estimated from the MARC or Farm Data Bank.

#### **Ammonium N:**

The ammonium N in the manure can be measured in the lab or estimated from the MARC or Farm Data Bank.

| <b>Application Details</b>     | Average | <b>Cool Wet</b> | <b>Cool Drv</b> | Warm Wet | <b>Warm Dry</b> |
|--------------------------------|---------|-----------------|-----------------|----------|-----------------|
| Injected                       | $0\%$   | 0%              | 0%              | 0%       | $0\%$           |
| Incorporated within 1 day      | 25%     | 10%             | 15%             | 25%      | 50%             |
| Incorporated within 2 days     | 30%     | 13%             | 19%             | 31%      | 57%             |
| Incorporated within 3 days     | 35%     | 15%             | 22%             | 38%      | 65%             |
| Incorporated within 4 days     | 40%     | 17%             | 26%             | 44%      | 72%             |
| Incorporated within 5 days     | 45%     | 20%             | 30%             | 50%      | 80%             |
| Not Incorporated               | 66%     | 40%             | 50%             | 75%      | 100%            |
| Irrigated                      | Above   | Above           | Above           | Above    | Above           |
|                                | $+10%$  | $+10%$          | $+10%$          | $+10%$   | $+10%$          |
| Standing or Cover Crop/Stubble | 35%     | 25%             | 25%             | 40%      | 50%             |

**Table 5. Volatilization losses (%) associated with different application methods and weather conditions.** 

#### **Available Ammonium N:**

The available ammonium N in the manure is the total ammonium N minus the ammonium N lost through volatilization, and is calculated as follows:

Available ammonium  $N =$  Ammonium N x (100-Volatilization Loss  $(\%)$ )

#### **Organic N:**

The Organic N is calculated from the total N and the ammonium N as follows:

Organic  $N = Total N - Ammonium N$ 

#### **Organic N Avail This Year:**

The amount of the organic N in the manure that will be available to the crop is estimated to be 25% in the first year after application.

```
Available Organic N =Organic N x 0.25
```
#### **Total Available N:**

The total available N is the amount of N that will be mineralized from the organic N plus the ammonium N remaining after volatilization losses.

*Spring and Summer:*

Total Available N = Available Organic N + Available Ammonium N

#### *Fall:*

The total available N from fall applications of manure has been adjusted to account for losses due to denitrification and leaching. Fall applied nitrogen is assumed to be 17% less available than spring or summer applied nitrogen.

Total Available N = 0.83 x (Available Organic N + Available Ammonium N)

## **Total Available P2O5:**

50% of the total  $P_2O_5$  in manure is considered to be available to the crop.

## **Total Available K2O:**

100% of the total  $K_2O$  in manure is considered to be available to the crop.

# **Table 6. Nutrient availability (%) in the year of application.**

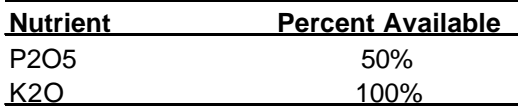

# **6.2.7 The Nutrient Summary Screen (7/8)**

The "Nutrient Summary" screen calculates the rate of manure application and provides a nutrient summary and the final nutrient balance.

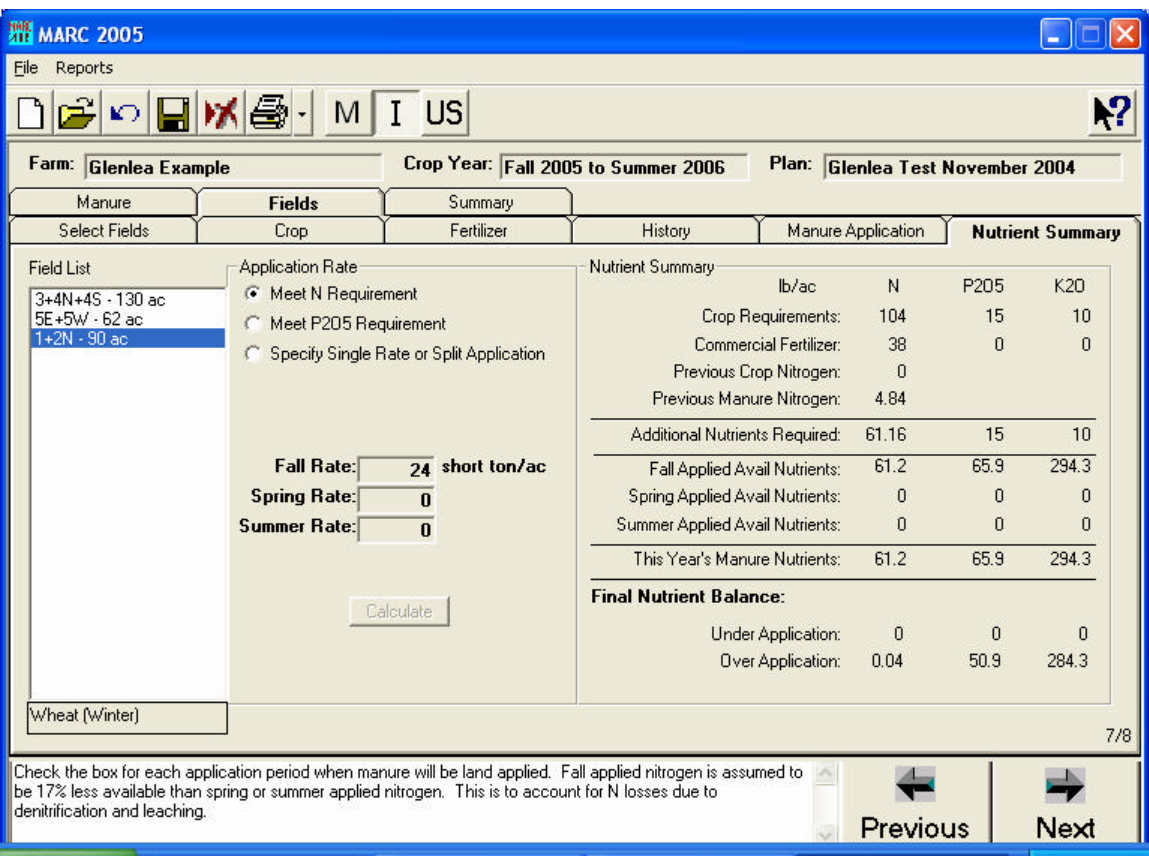

# **Meet N Requirement:**

The manure application rate can be calculated to meet the nitrogen (N) requirement of the crop.

#### **Meet P2O5 Requirement:**

The manure application rate can be calculated to meet the  $P_2O_5$  requirement of the crop.

#### **Specify Single Rate or Split Application:**

A specific single or split application rate can be entered using the **Specify Single Rate or Split Application** button. Enter the rate of application in the appropriate input box and click on the **Calculate** button to calculate the amount of N,  $P_2O_5$  and K<sub>2</sub>O that will be applied.

#### **Nutrient Summary:**

The nutrient summary displays the crop nutrient recommendations and estimates the nutrients that are supplied by commercial fertilizer, previous crops, previous manure applications and this year's manure applications.

#### **Final Nutrient Balance:**

The final nutrient balance estimates if nutrients will be under or over-applied.

## **6.2.8 The Land Application Summary Screen (8/8)**

The final "Summary" screen provides a summary of manure volumes and field applications.

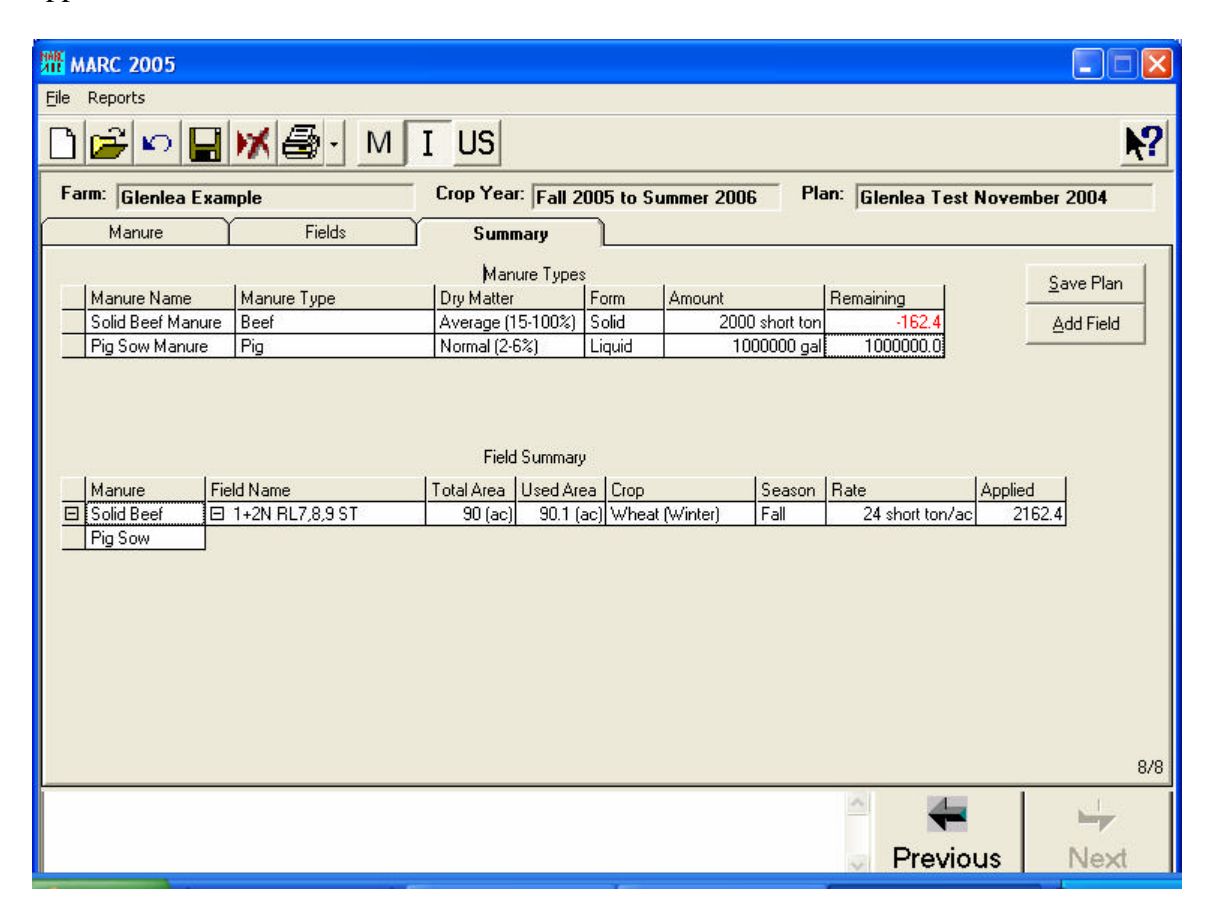

# **Manure Types:**

For each manure type, the amount of manure remaining for application is provided. If a negative number appears in red text, there is not enough manure available to complete the land application based on the application rate(s) and field area.

## **Field Summary:**

The field summary contains the cropping and manure application information for each manure type including field acreages, crops to be grown, season of application, manure application rate and amount of manure applied to each field.

If the land application plan uses more manure than the operation has available to apply, the amount of manure remaining appears in red as a negative number and an application rate error message appears.

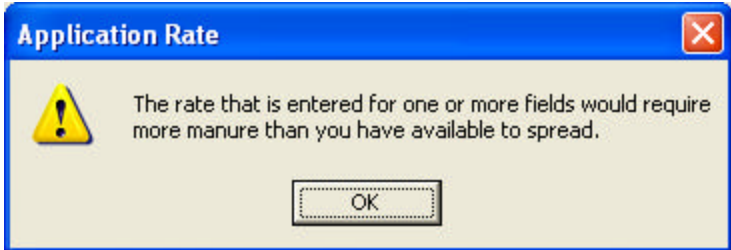

If there is more manure to be applied, an additional field can be added to the plan. To add a field, click on the **Add Field** button.

To save the plan, click on the **Save Plan** button.

# **7 Manure Management Plan Reports**

Livestock operations that are 300 animal units or greater in size must submit annual manure management plans with Manitoba Conservation (Section 13 of the Livestock Manure and Mortalities Management Regulation, MR 42/98). MARC 2005 prints manure management plan forms for the farm and the land application plan. The reports printed by MARC 2005 cover all of the information required by Manitoba Conservation for the farm and the land application plan but they are not identical to the Manitoba Conservation forms. MARC 2005 automatically enters all of the data required for the farm and the land application plan. It also prints out blank copies of the manure storage information form and the certification form required by Manitoba Conservation. These latter 2 forms must be filled out manually by the user. **Check with Manitoba Conservation before submitting your manure management plan using these reports.**

The following reports can be viewed from the *Reports* function on the main toolbar:

**Farm Information:** MARC form. MARC automatically enters the information required on this form. See example PDF report in Appendix C.

**Animal Unit Inventory:** MARC form. MARC automatically enters the information required on this form. See example PDF report in Appendix C.

**Manure Storage Information:** MB Conservation form. MARC prints up this form but the **information must be filled in manually** by the user. See example PDF report in Appendix C.

**Manure Information:** MARC form. MARC automatically enters the information required on this form. See example PDF report in Appendix C.

**Application Summary:** MARC form. MARC automatically enters the information required on this form. See example PDF report in Appendix C.

**Certificate of Manure Management Plan:** MB Conservation form. MARC prints up this form but the **information must be filled in manually** by the user. See example PDF report in Appendix C.

**All Reports:** All of the reports can be viewed by selecting the *All Reports* option under the *Reports* function on the main toolbar.

#### **Printing Reports**

The reports can be printed individually or altogether using the *Print* icon on the main toolbar within the plan or using the *Print* icon on the toolbar within the report  $\mathcal{B}$ .

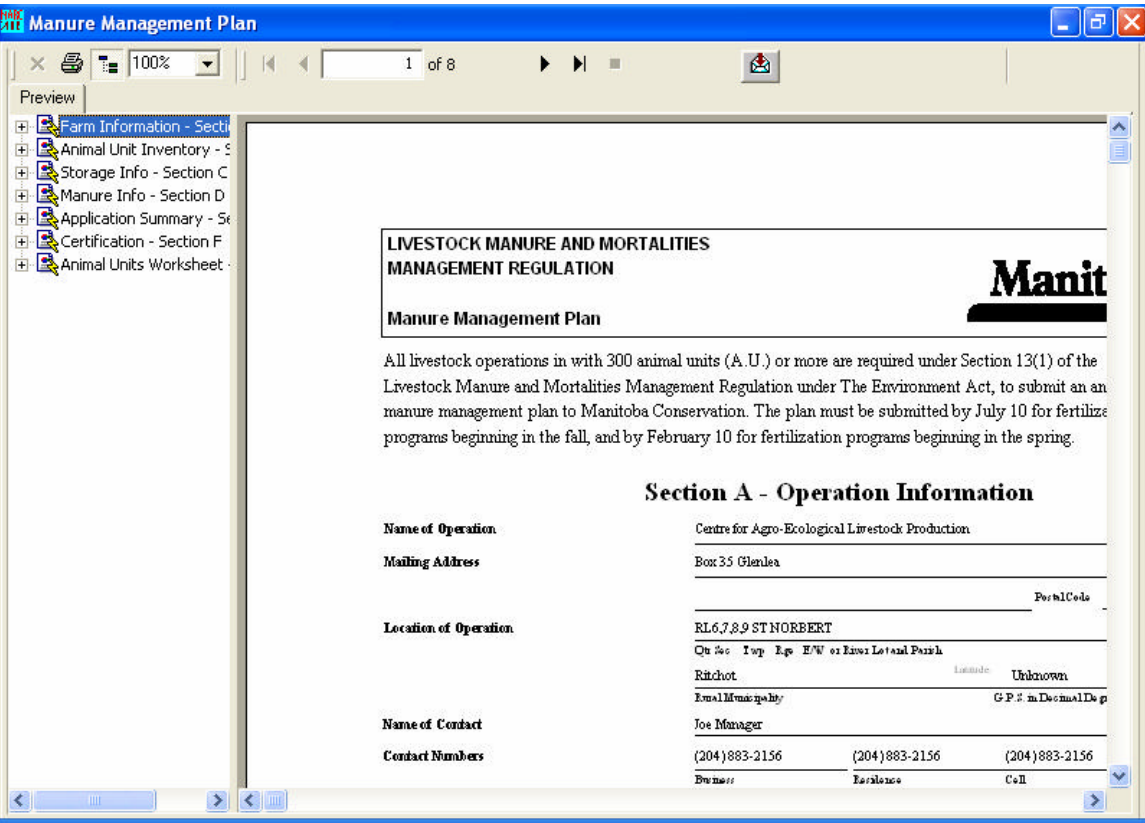

# **Save Report as PDF File**

The reports can be saved in PDF format by using the *Save Report as PDF* icon  $\mathbb{B}$  on the main toolbar of the reports (See example reports in Appendix C). The PDF reports will be saved under Exports in the MARC directory. The filename used for the PDF reports is a combination of the farm name, the plan name and the report name.

# **Appendix A: Liquid Manure Application Rate Calculation Worksheet (Imperial Units)**

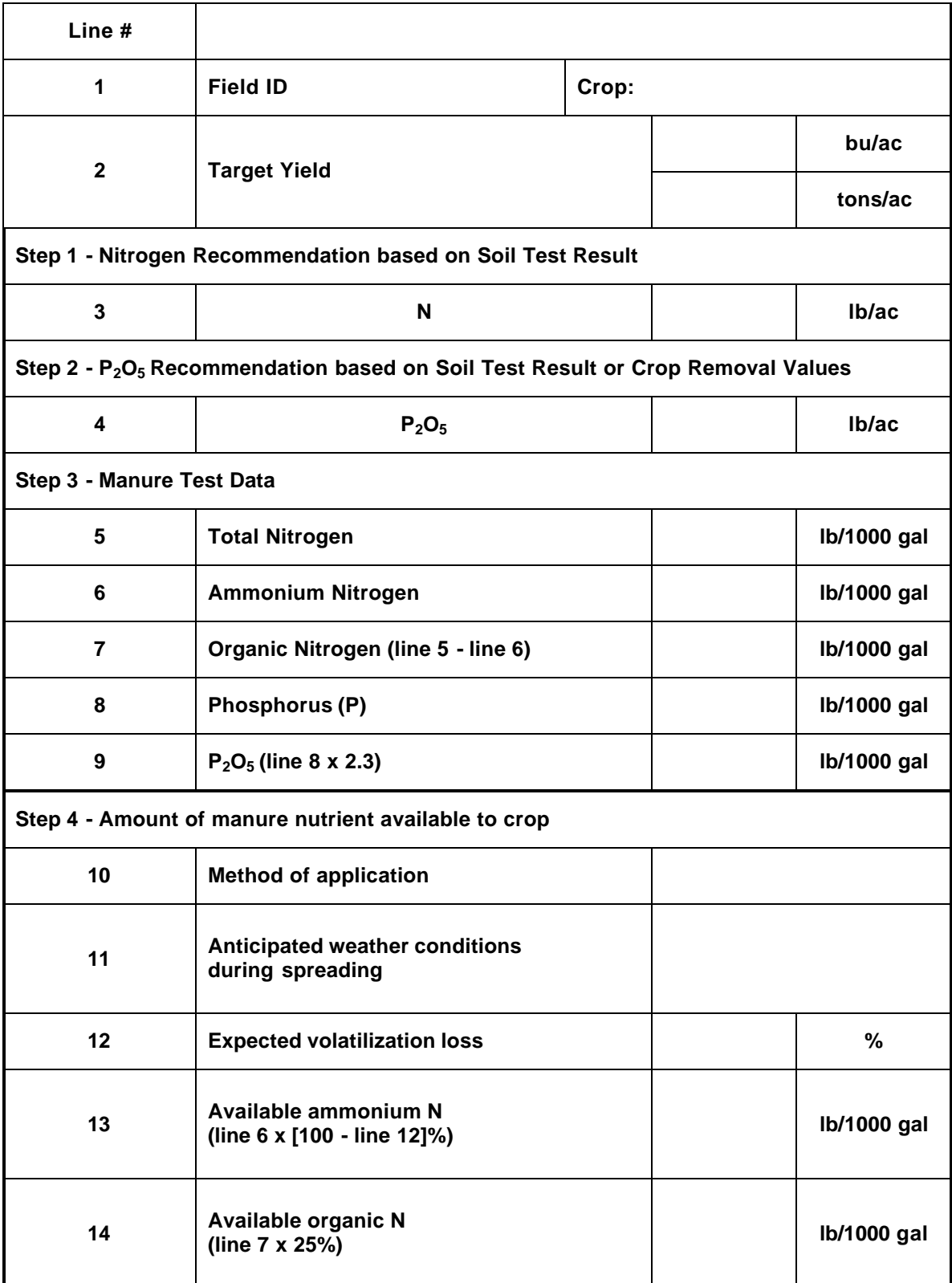

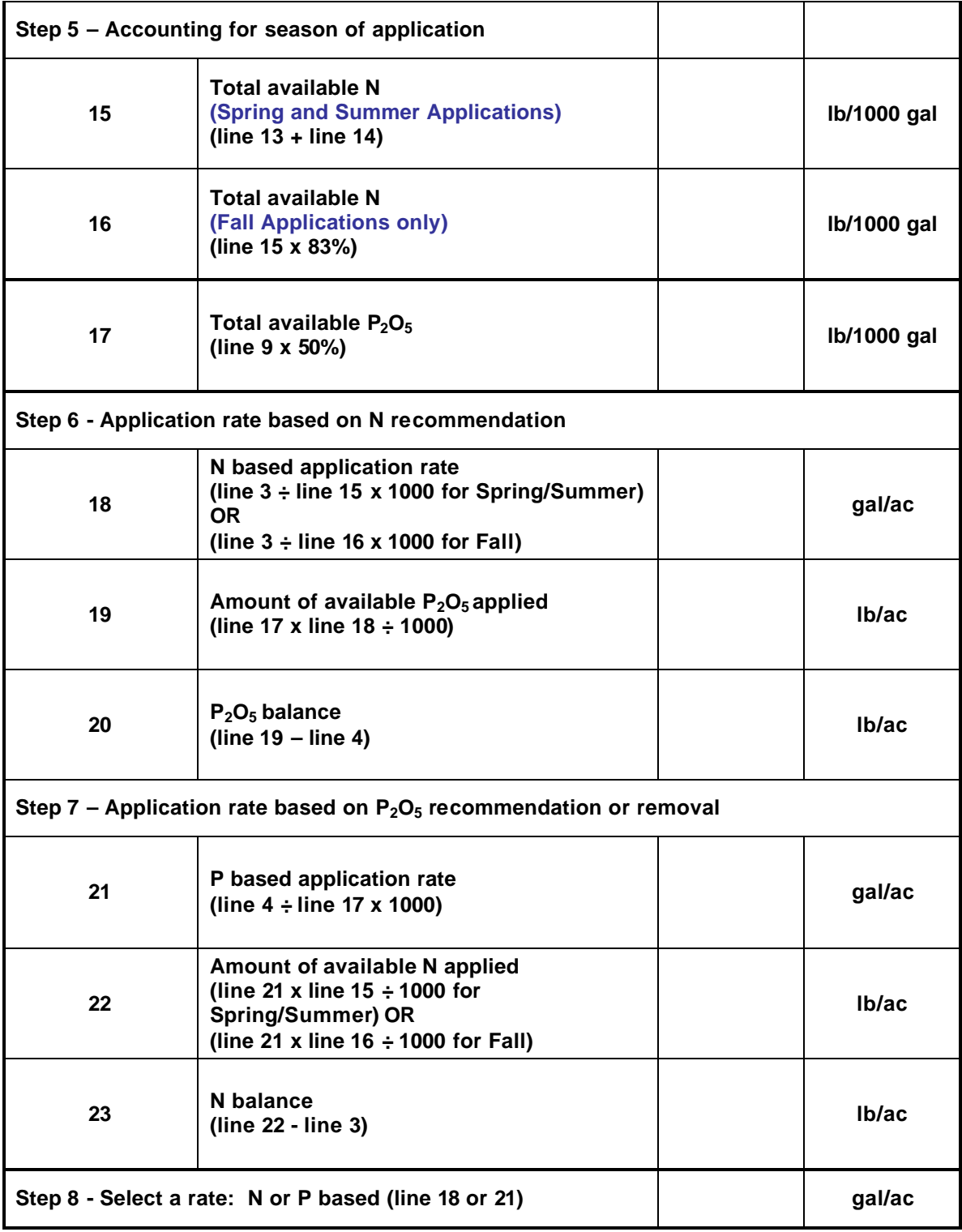

# **Appendix A: Solid Manure Application Rate Calculation Worksheet (Imperial Units)**

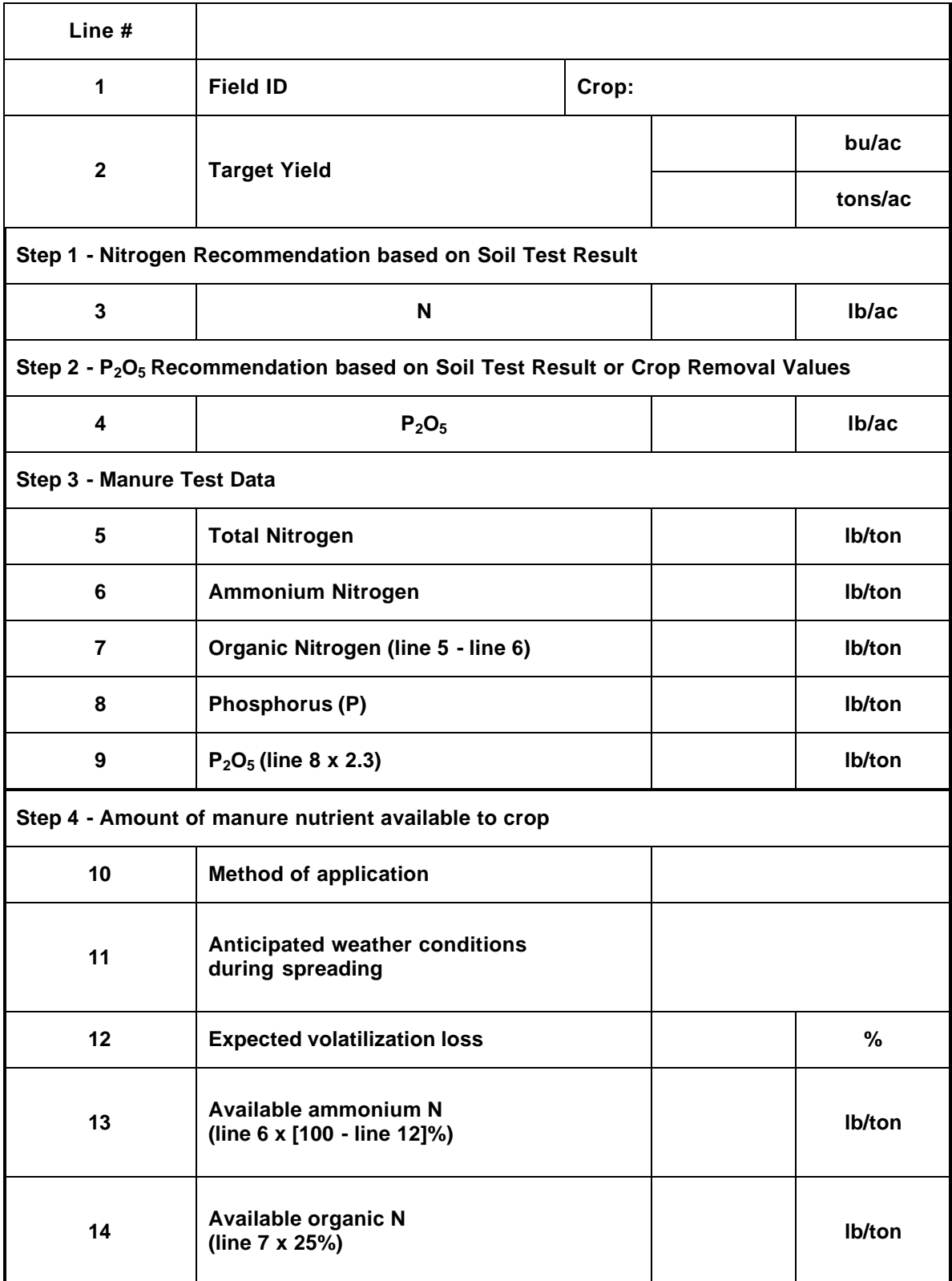

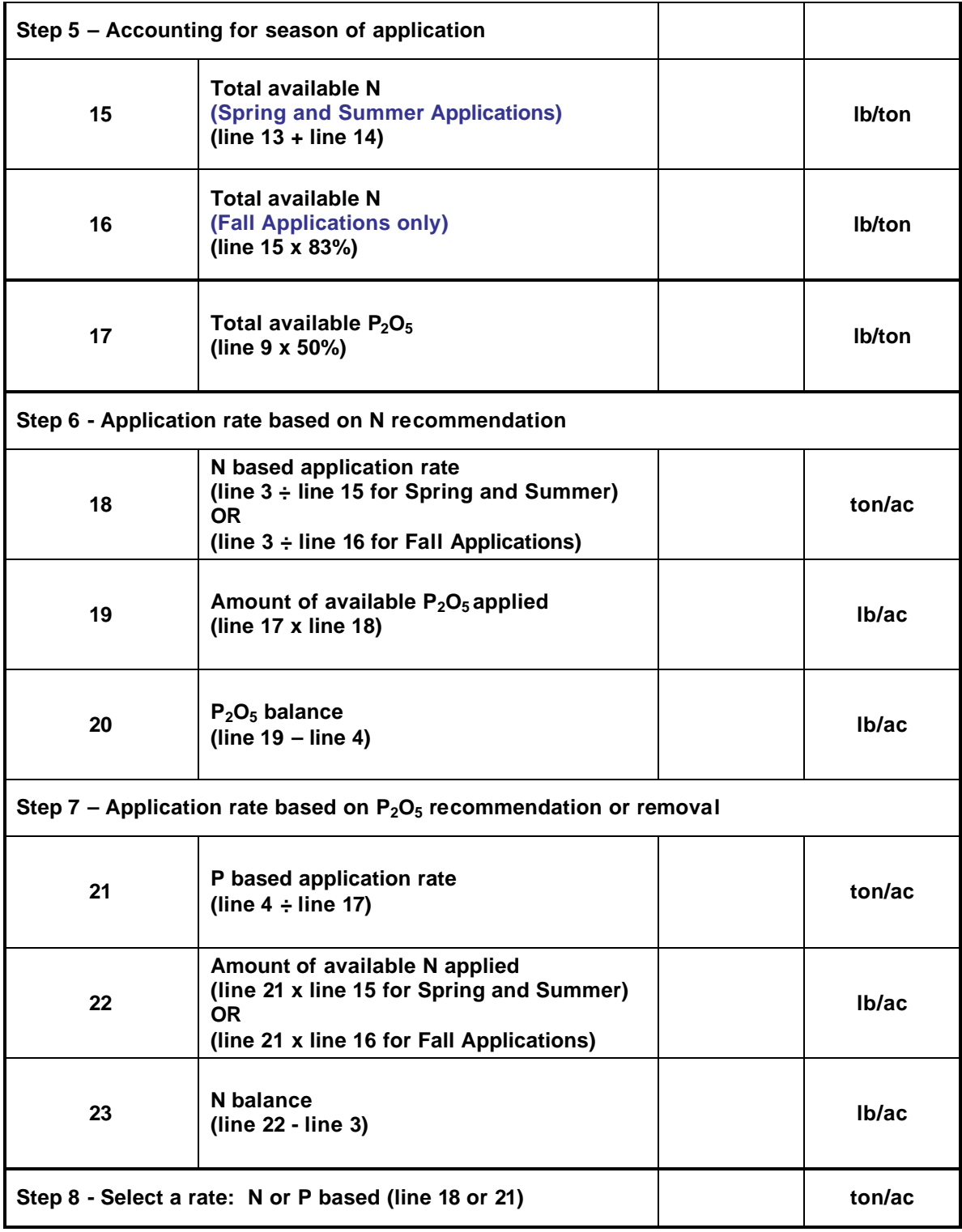

# **Appendix B: Dryland Agriculture Capability Guidelines for Manitoba**

Based on the Canada Land Inventory Soil Capability Classification for Agriculture (1965), with modifications made for soil application at larger mapping scales.

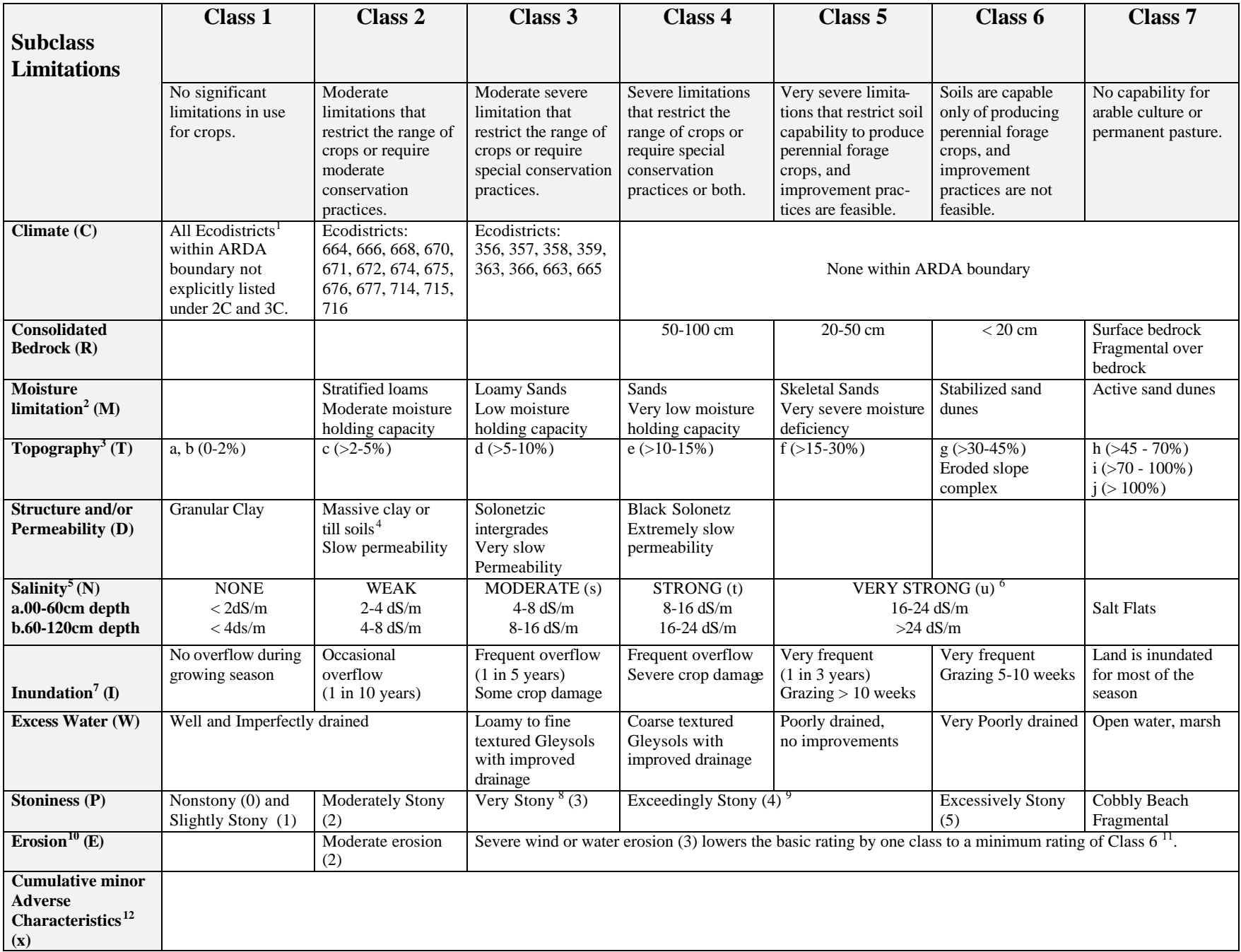

- 1 Smith, R.E., H. Veldhuis, G.F. Mills, R.G. Eilers, W.R. Fraser, M. Santry, 1996. Terrestrial Ecoregions and Ecodistricts of Manitoba, An Ecological Stratification of Manitoba's Natural Landscapes. Agriculture and Agri-Food Canada, Research Branch, Brandon Research Centre, Manitoba Land Resource Unit, Winnipeg, MB. Report and Provincial Map at scale of 1:1.5m.
- 2 With the exception of class2, ratings as indicated are based on the assumption of a single parent material, using the most readily drained representative of each textural class. Prevailing climatic conditions within the Ecodistrict, soil drainage and stratification will affect the moisture limitation accordingly.
- 3 Topographic classes are based on the most limiting slope covering a significant portion of an area of complex, variable slopes. Map units with long, unidirectional slopes may be considered equivalent, or one class worse due to an increased erosion hazard.
- 4 Extremely calcareous loamy till soils with a high bulk density  $(>1.7 \text{ g/cm}^3)$  are rated 3D.
- 5 Soil Salinity is reported in DeciSiemens/metre (dS/m). Soil will be classed according the the most saline depth. For example, if a soil is non-saline from 0-60 cm but moderately saline from 60-120 cm, the soil will be classed as moderately saline (3N).
- 6 Strongly saline (u) soils are rated 5N with the exception of poorly and very poorly drained soils, which are rated 6NW.
- 7 Inundation may be listed as a secondary subclass for some fluvial soils. In this case, inundation is not class determining, but may become a limitation if the soil is otherwise improved.
- 8 Extremely calcareous loamy till soils with a high bulk density (>1.7  $g/cm<sup>3</sup>$ ) and stony 3 are rated 4DP (4RP if depth to bedrock is 50 100 cm).
- 9 Stony 4 soils will be rated 4P unless their primary physical composition is sandy skeletal or their parent material is till. In either or both of these cases, the soil will be rated 5P.
- 10 If erosion is moderate, a subclass of E is assigned as a secondary limitation, but the basic rating is not lowered. If erosion is severe, the basic soil rating is downgraded by one class, and E becomes the primary limitation. For example, if a soil has a basic rating of 4T, the presence of moderate erosion will result in a rating of 4TE. If erosion is severe, the rating will be lowered to 5ET. Erosion will be the sole limitation only if the basic rating has a subclass of X. For example, a soil with a rating of 3X will be assigned a rating of 3E if moderate erosion is present.
- 11 The rating is not lowered from class 6 based on erosion. A rating of 6TE indicates a soil with g topography and either moderate or severe erosion.
- 12 Use only for soils with no other limitation except climate. The subclass represents soils with a moderate limitation caused by the cumulative effect of two or more adverse characteristics which are singly not serious enough to affect the rating. Because the limitation is moderate, soils may only be downgraded by one class from their initial climate limitation. Therefore, a soil with a climate limitation of 2c and 2 or more minor adverse characteristics will be rated as 3X. This symbol is always used alone.

# **Appendix C: Manure Management Plan Reports**

Note:

- MARC 2005 automatically enters the information for the farm and the land application plan.
- The **Manure Storage System Information** form and the **Certification of Manure Management Plan** form can be printed using MARC 2005 but the **information must be entered manually**.

# **MANAGEMENT REGULATION**

#### **Manure Management Plan**

All livestock operations in with 300 animal units (A.U.) or more are required under Section 13(1) of the Livestock Manure and Mortalities Management Regulation under The Environment Act, to submit an annual manure management plan to Manitoba Conservation. The plan must be submitted by July 10 for fertilization programs beginning in the fall, and by February 10 for fertilization programs beginning in the spring.

# **Section A - Operation Information**

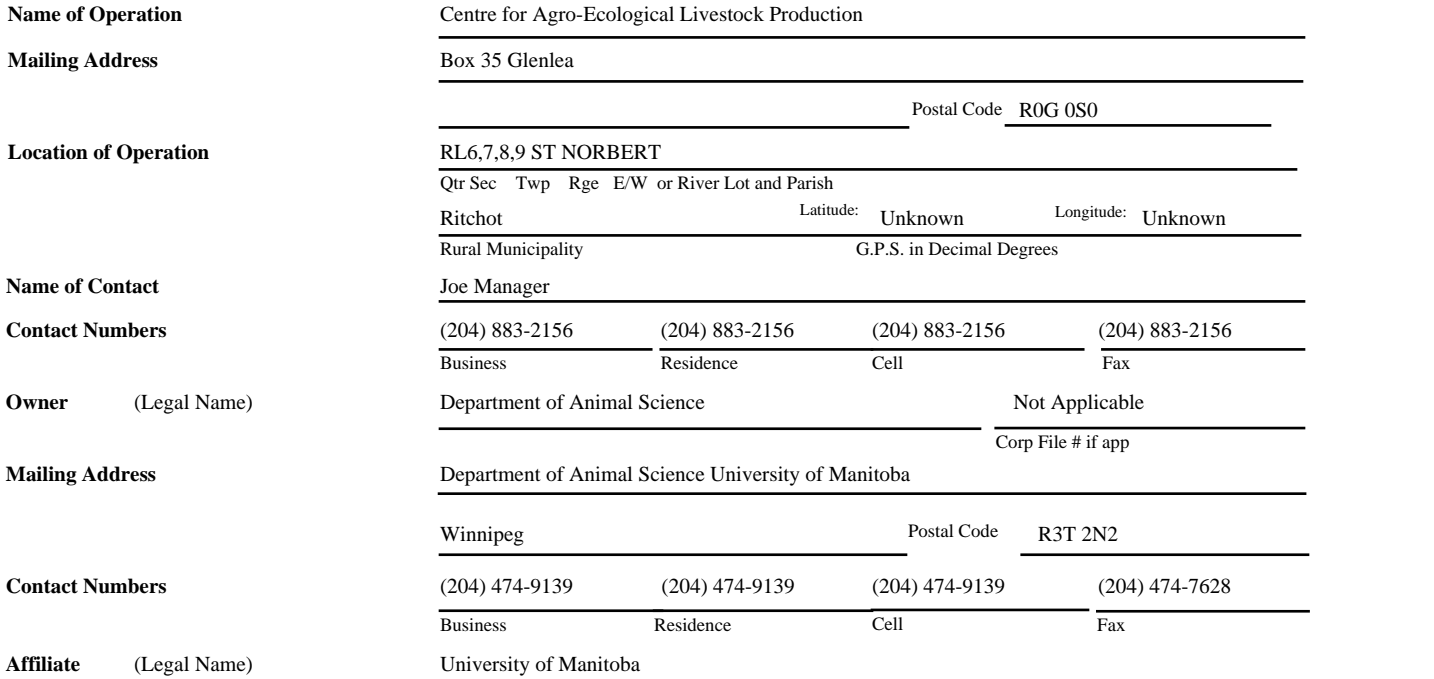

**NB: Confirmation of manure spread including actual application rates, analysis of manure, field maps, G.P.S. coordinates, field access location, contact numbers of field owners/operations must be submitted after manure is spread. Additional MMP's may not be registered unless this information is received by Conservation.**

Manure management plan required to comply with a Director's Order or an Environment Officer Order.

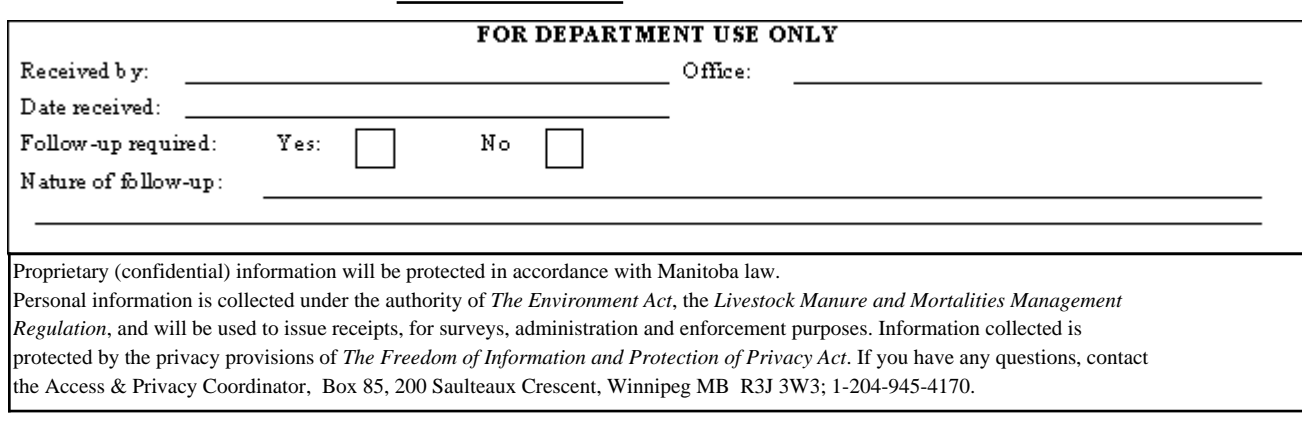

**Please complete this form and forward to the Environmental Livestock Program, Manitoba Conservation, Box 46, 200 Saulteaux Crescent, Winnipeg MB R3J 3W3. Phone: 204-945-3789/Fax: 204-948-2420**

Yes If yes, Order number:

# **Section B - Animal Unit Inventory**

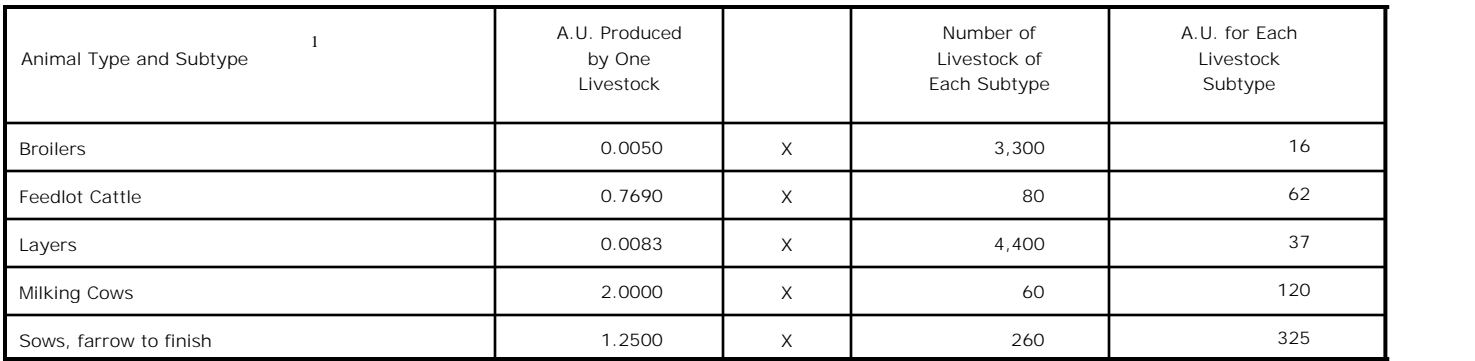

<sup>1</sup> Refer to Animal Unit Worksheet - Schedule A. Retain Schedule A for your records. If additional room is required, the operator may choose to submit a copy of Schedule A. USE ONLY CATEGORIES LISTED IN THE WORKSHEET.

# **Section C - Manure Storage System Information**

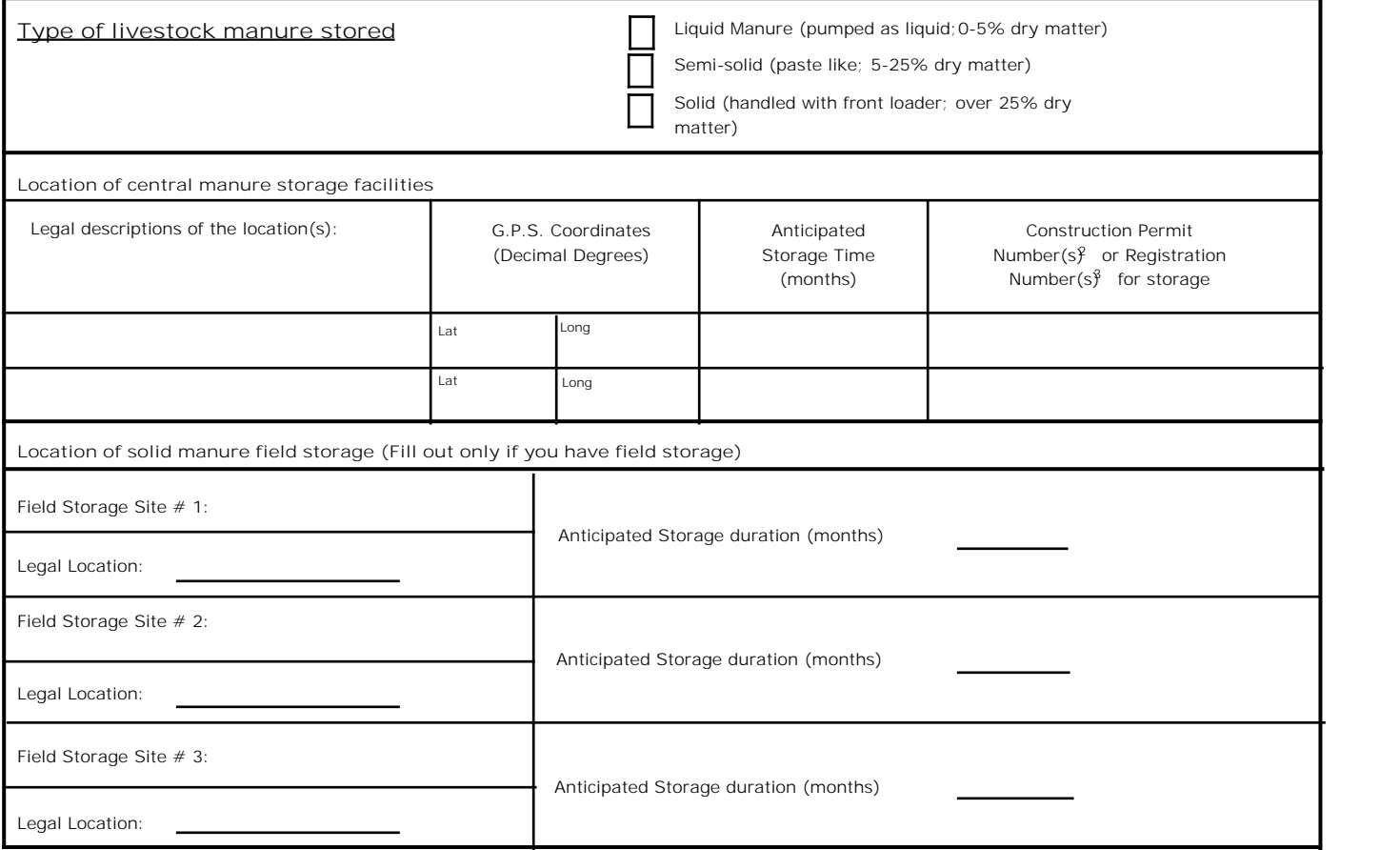

<sup>1</sup> Use additional pages if necessary.

2 A construction p Use additional pages if necessary.<br>
2 A construction permit has been required by Mani<br>
since 1994 and for all other types of constructed<br>
permit number at your Manitoba Conversation re<br>
<sup>3</sup> Registration numbers will be iss A construction permit has been required by Manitoba Conservation for construction of earthen manure storage structures since 1994 and for all other types of constructed manure storage structures since 1998. You may inquire about your permit number at your Manitoba Conversation regional office (see last page).

Registration numbers will be issued by Manitoba Conservation for earthen manure storage structures built before 1994 and all others constructed storage structures prior to 1998.

# **Section D - Manure Information for Land Application**

(One type per page; reproduce pages 4 and 5 as necessary.)

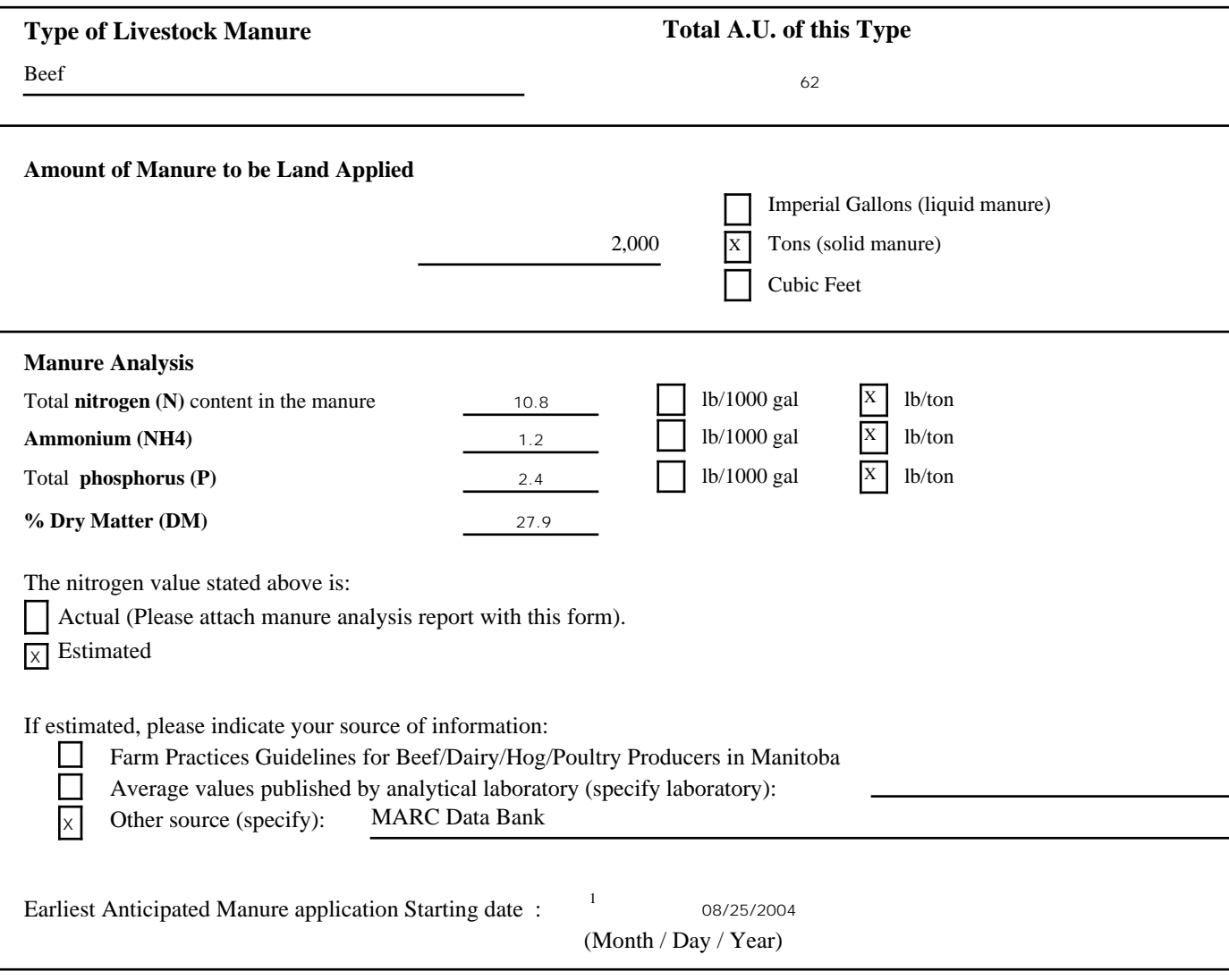

 $\frac{1}{1}$  This is the earliest date the first spread of manure will occur on this plan

If manure is to be treated, please complete and attach Schedule B - Manure Treatment **Note:** If manure is to be transferred to another party, please complete and attach Schedule C - Transfer of Manure or affluent to a Second Party.

**"transfer"** excludes situations in which a contractor is hired, or the operator volunteers to land apply the manure from this operation. In this case, Section E - Field Application Summary must be completed

# **Section D - Manure Information for Land Application**

(One type per page; reproduce pages 4 and 5 as necessary.)

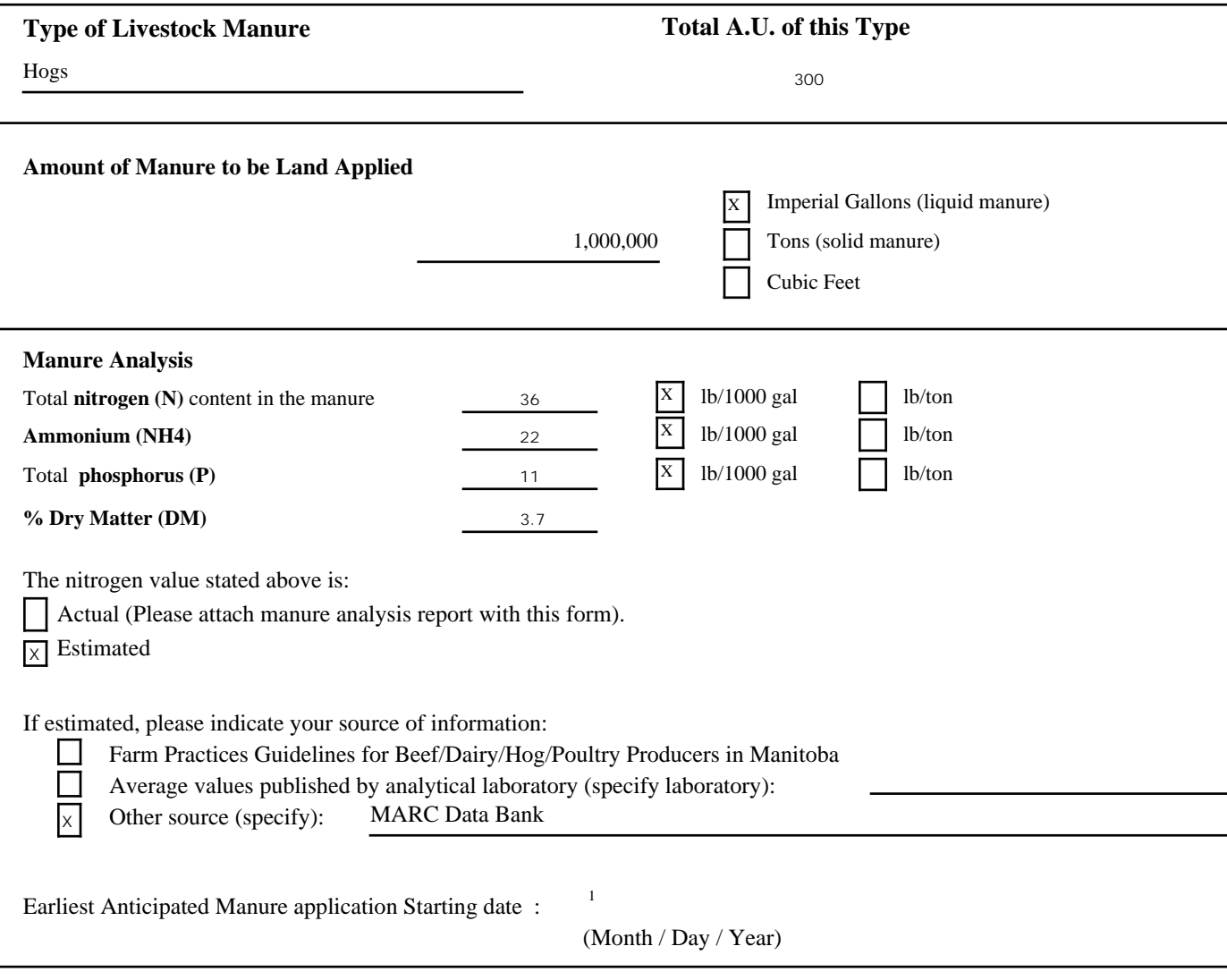

 $\frac{1}{1}$  This is the earliest date the first spread of manure will occur on this plan

If manure is to be treated, please complete and attach Schedule B - Manure Treatment **Note:** If manure is to be transferred to another party, please complete and attach Schedule C - Transfer of Manure or affluent to a Second Party.

**"transfer"** excludes situations in which a contractor is hired, or the operator volunteers to land apply the manure from this operation. In this case, Section E - Field Application Summary must be completed

# **Section E - Field Application Summary**

Crop year for which manure will be applied: Fall 2005 to Summer 2006

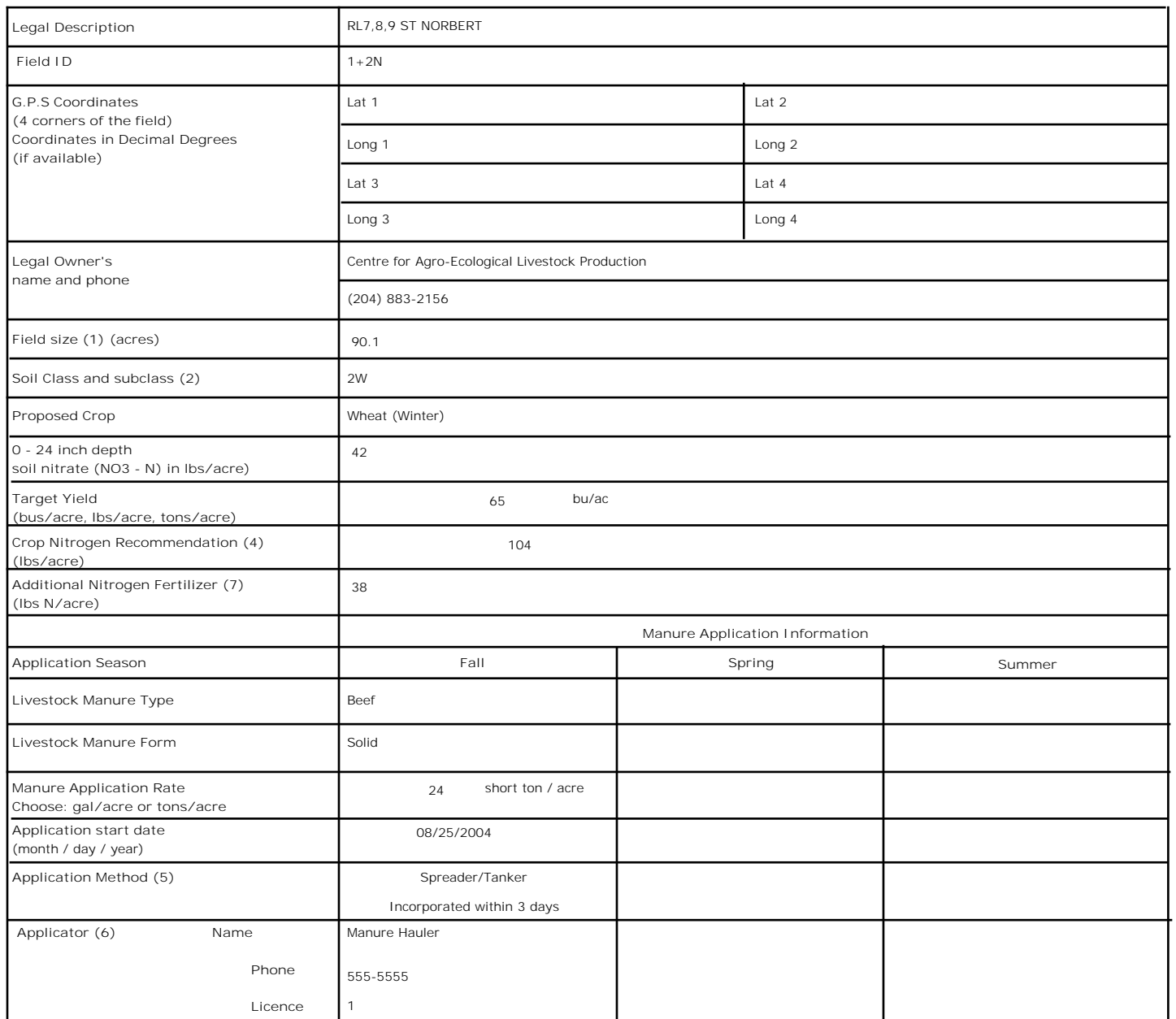

Fields that are to recieve manure must be soil sampled and the analytical reports submitted to Manitoba Conservation. Sound soil sampling procedures, as outlined on Page 4 of the Detailed Instructions, are required to obtain an accurate soil nutrient assessment.

1 Indicate only the available acres for manure spreading (exclusive of setbacks from surface water courses, etc.).

2 List all of the Agricultural Capability Classes and subclasses (limiting factor(s)) for each field as determined by **PUBLISHED MANITOBA SOIL - SURVEY REPORT, or electronic data distributed by Manitoba Land Initiative website. Provide the source and scale of the information used.**

3As shown on the soil analysis report appended to this form. If soil analysis reports are not available at the time of submitting the form, they must be forwarded to Manitoba Conservation 14 days **before** application of manure to allow for processing.

4 Indicate the recommended nitrogen (N) application rate suggested by the soil fertility guide or the soil analysis report.

5 Method of application includes a combination of the equipment used (tanker, spreader, tractor pulled flexible hose or irrigation system) and the time until

incorporation.

6Applicator information required if applicator is not the operator.

7Additional Fertilizer + Manure Application(s) must not result in soil NO3- above the regulated limit in that crop year.

**Note: Plan must be certified by operator on Page 6. If the plan is prepared for the operator, it must be certified by a Professional Agrologist on Page 6. Incorrect/incomplete information voids this Manure Management Plan.**

# **Section F - Certification of Manure Management Plan**

**Note: The Plan must be certified or it is VOID. Mark appropriate box with "X".**

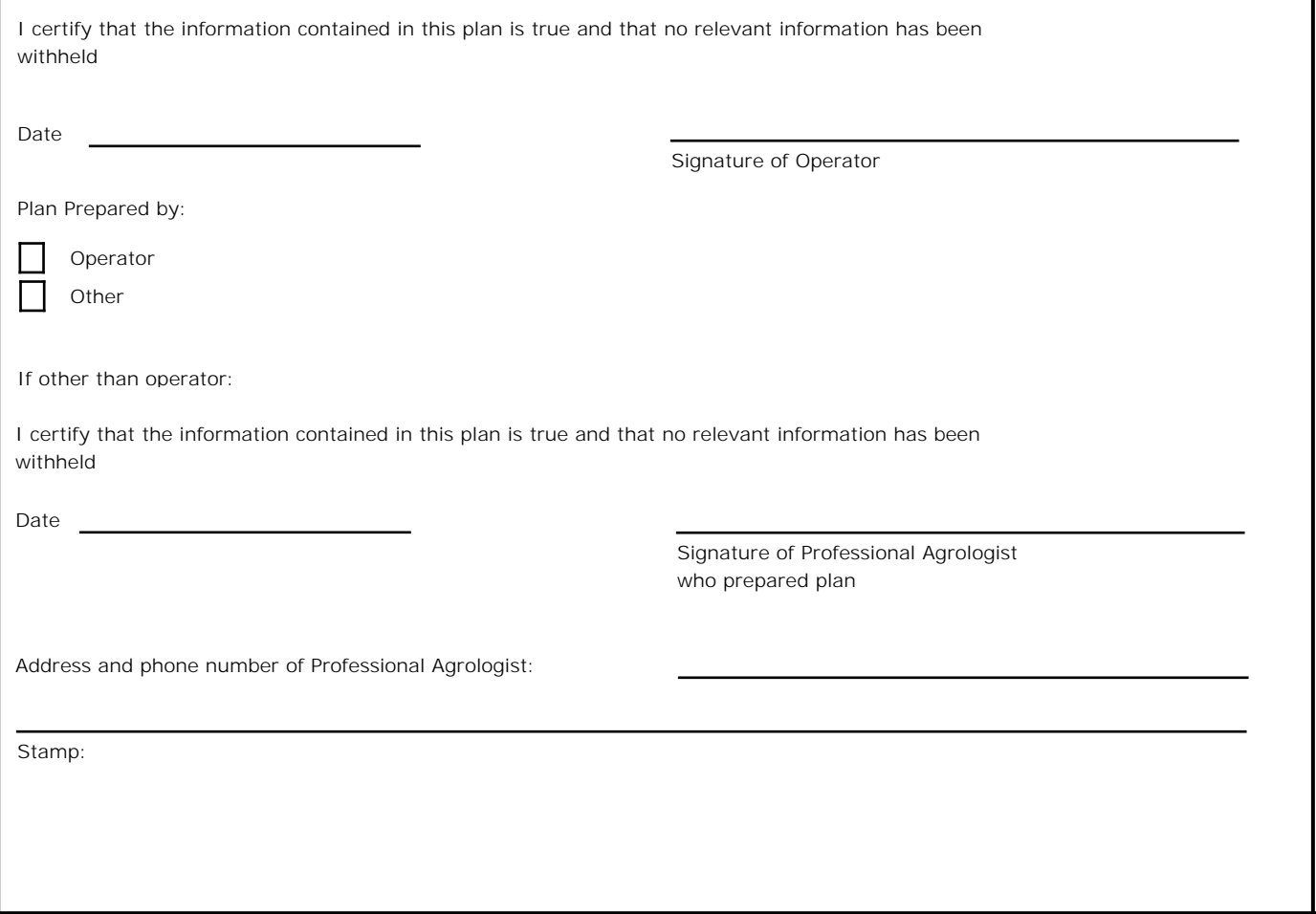

#### FOR ADDITIONAL INFORMATION, PLEASE CONTACT ONE OF THE FOLLOWING REGIONAL OFFICES

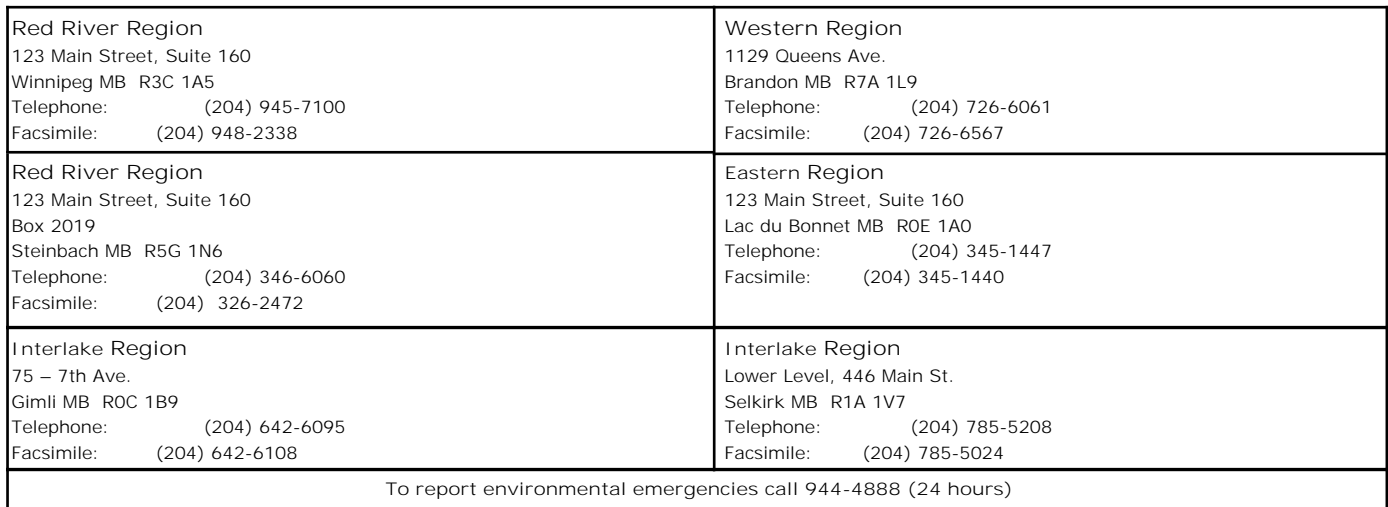

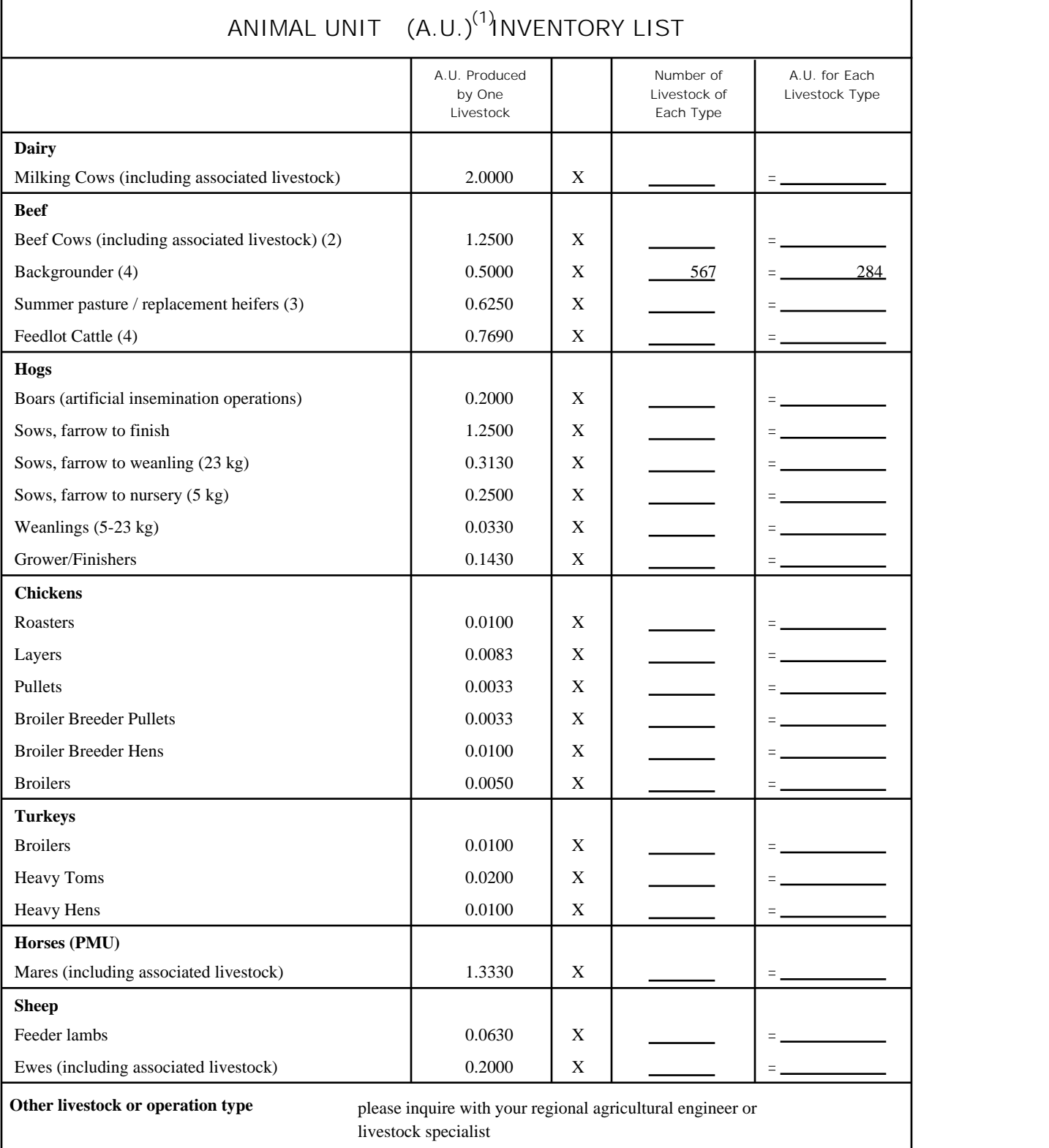

1 One animal unit is defined as the number of livestock required to excrete 73 kg (160 lbs) of nitrogen in a 12 month period; please refer to the *Farm Practices Guidelines for Beef/Dairy/Hog/Poultry Producers in Manitoba* for more information.

2Do not include calves or replacement heifers; e.g. for 100 cow calf pairs with 30 replacement heifers, simply enter 100.

3 Weaned calves; do not include cow numbers.

4 Cattle on finishing rations intended for slaughter.

GROWING**Opportunities**